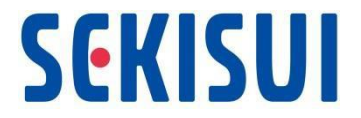

# **お取引先様向けCoupa操作説明資料**

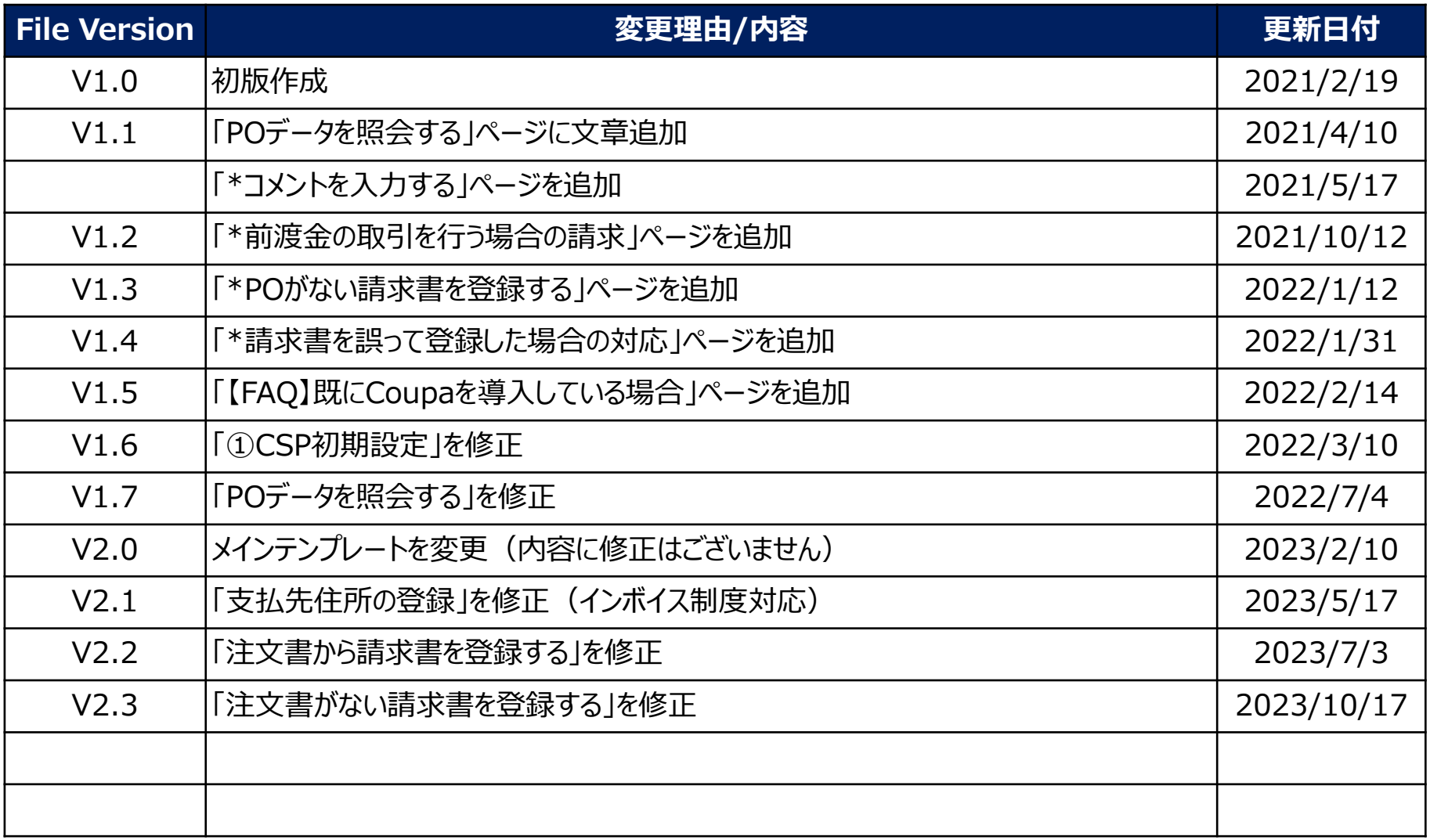

- ■ご留意いただきたい点
- 本資料で使用されている用語は、CSP(Coupa Supplier Portal)の画面で表示されている用語に 合わせております。よって、用語の表現(支払先、発注元、等)が弊社視点となっておりますこと、ご 留意いただきますようお願いいたします。
- Coupaはクラウドサービスのため、随時、機能のアップデートが行われます。画面変更などのアップデート により、実際の画面が、本書と異なる画面となる可能性がある点にご留意いただきますようお願いいた します。

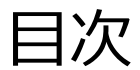

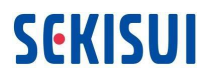

- 1. 業務手順概要
- 2. CSP基本操作
- 3. 稼働後のお問い合わせ先
- 4. FAQ(よくあるご質問)

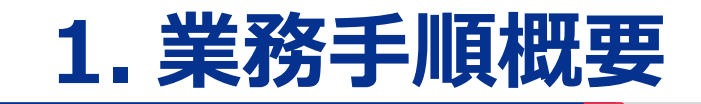

### Coupaを利用した業務プロセス

Coupaからメール(SAN)で見積依頼があった場合、メールの案内に従い見積回答を実施いた だきます。また、注文の確認、請求書の送付は、お取引先様用のポータルサイト(CSP)上で実 施いただきます。支払通知は現状通りお送りいたします。

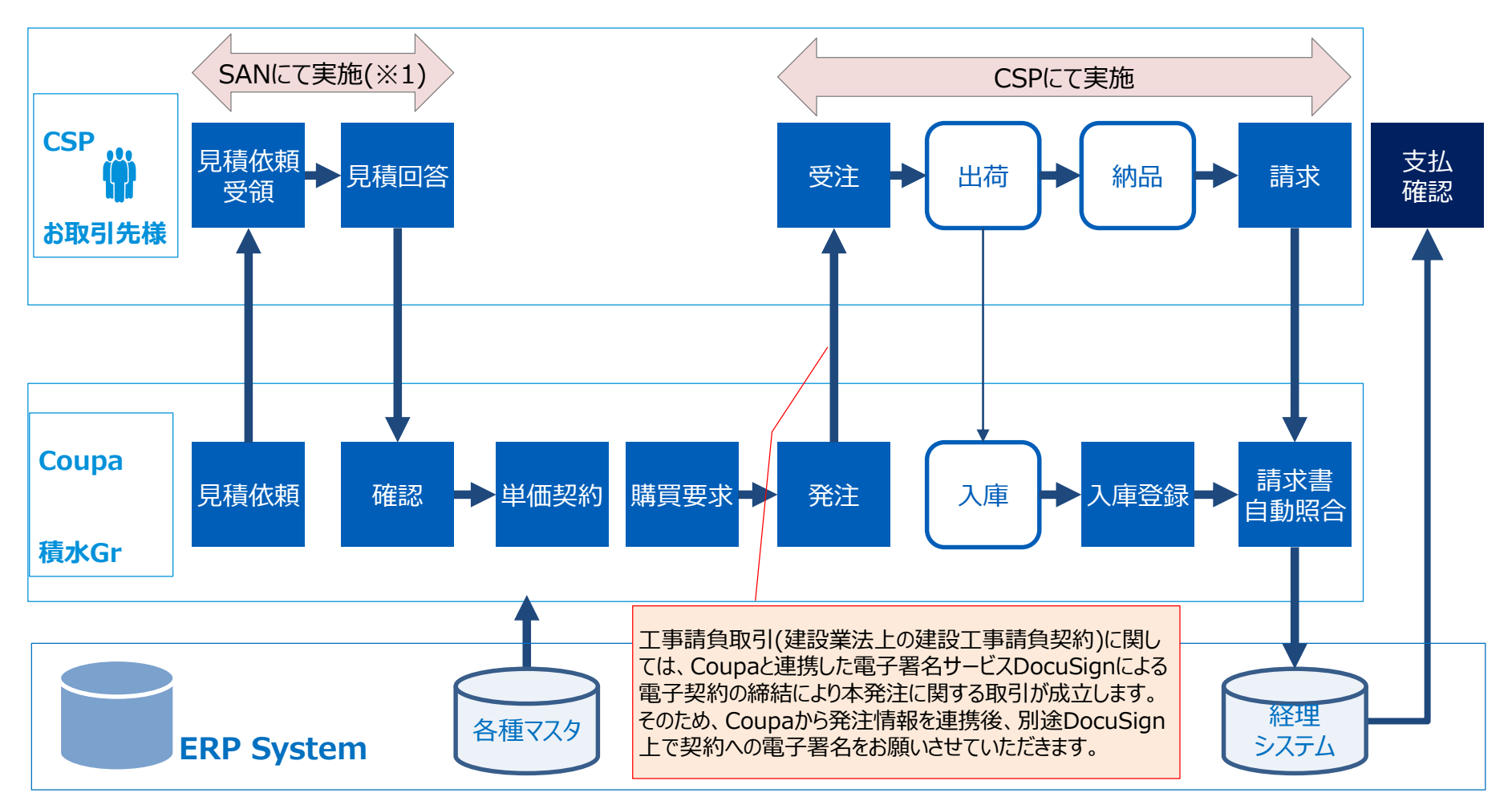

※1) Coupaよりメール(SAN)が送信されてきた場合

**SEKISUI** 

## SANとは(1/2)

**SEKISUI** 

#### SAN(Supplier Actionable Notifications)とは、Coupaから送信されるメール通知を指しま す。見積依頼がメール(SAN)で送付されるので、「イベントの表示」をクリックすると詳細情報が 表示されます。

※メール (SAN) の設定により、発注、検収済みイベントも通知できます

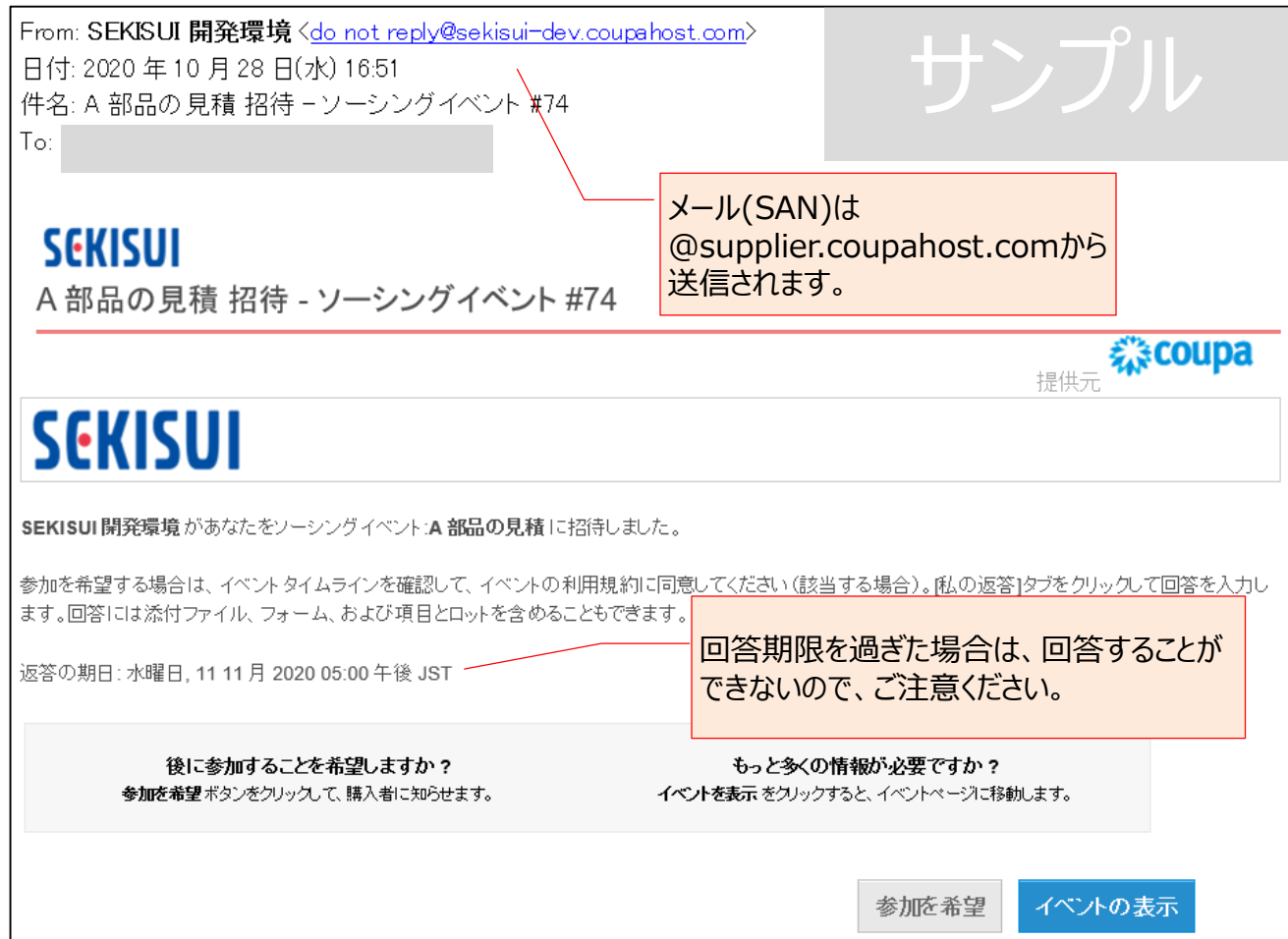

### SANとは(2/2)

#### 見積回答フォームに沿って、回答をお願いいたします。見積回答フォームは見積アイテム・サービ スによって形式が異なります。

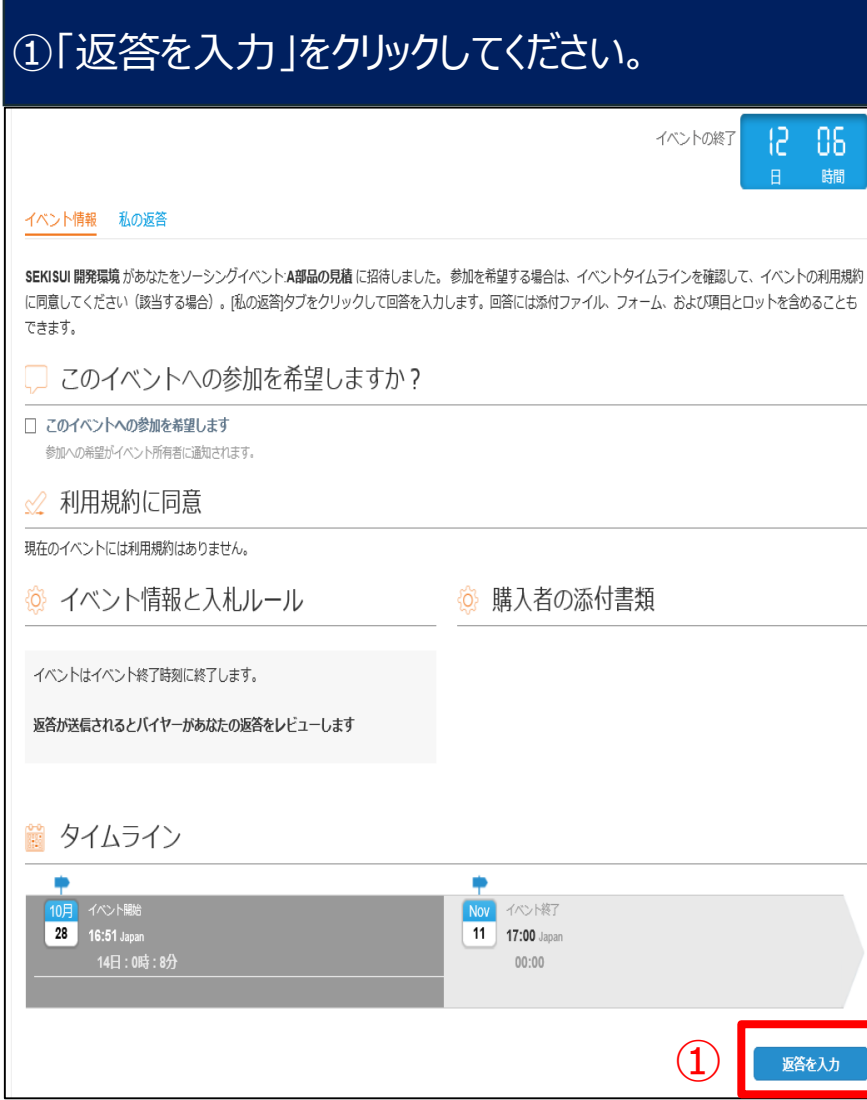

### 見積回答フォームでの注意のお願い

リスト規制の対象となる添付ファイルにはパスワードをかけた上で添付をお願いいたします。

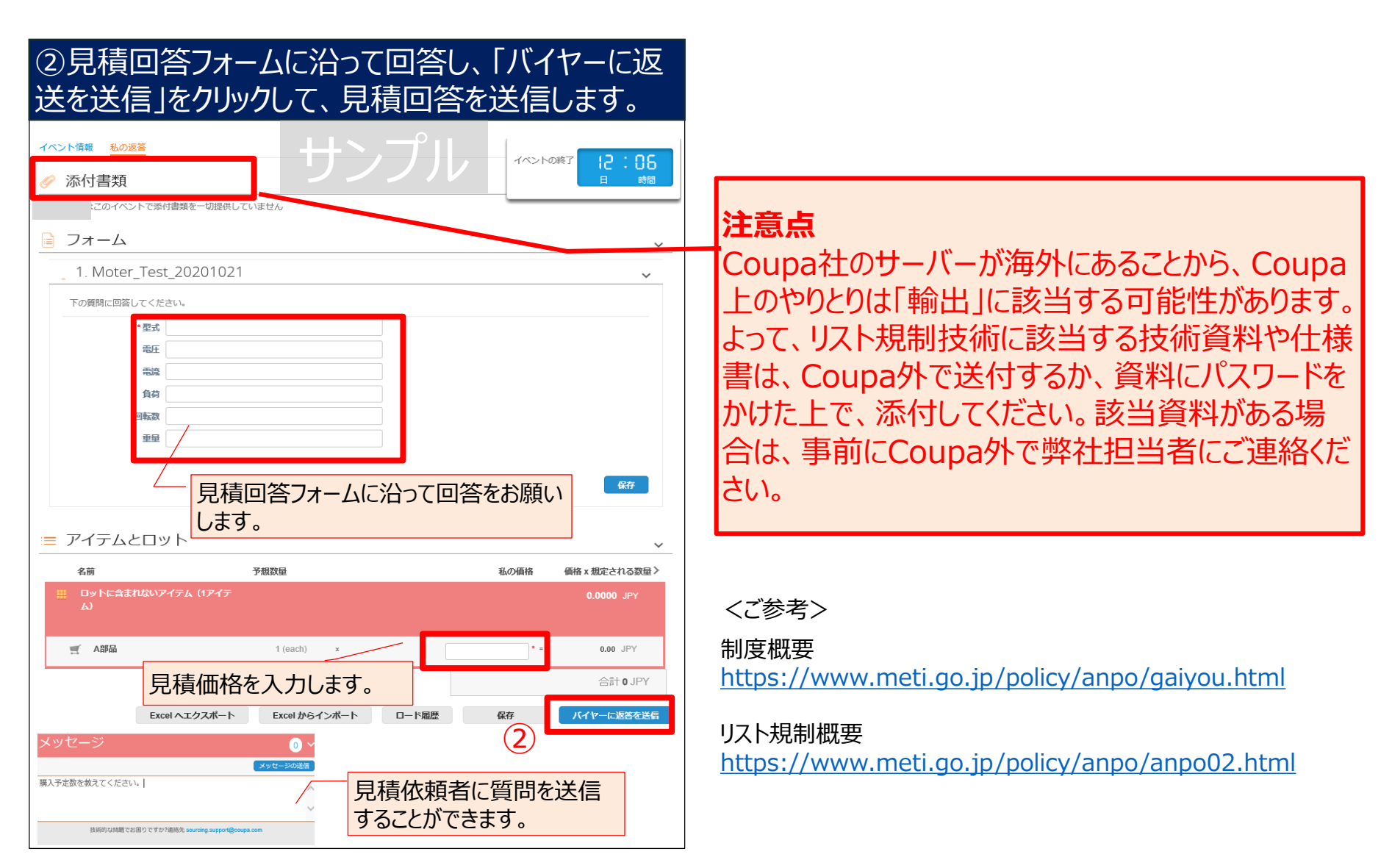

### CSPとは

CSP(Coupa Supplier Portal)とは、お取引先様が利用するポータルサイトを指します。 CSPの各メニューから、発注書、請求書の管理や、各種設定(実務担当者の追加等) を実施い ただけます。操作方法の詳細については、ポータルサイトの資料や動画をご確認ください。

動画掲載 <https://www.sekisui.co.jp/company/trust/suggestion/coupa/>

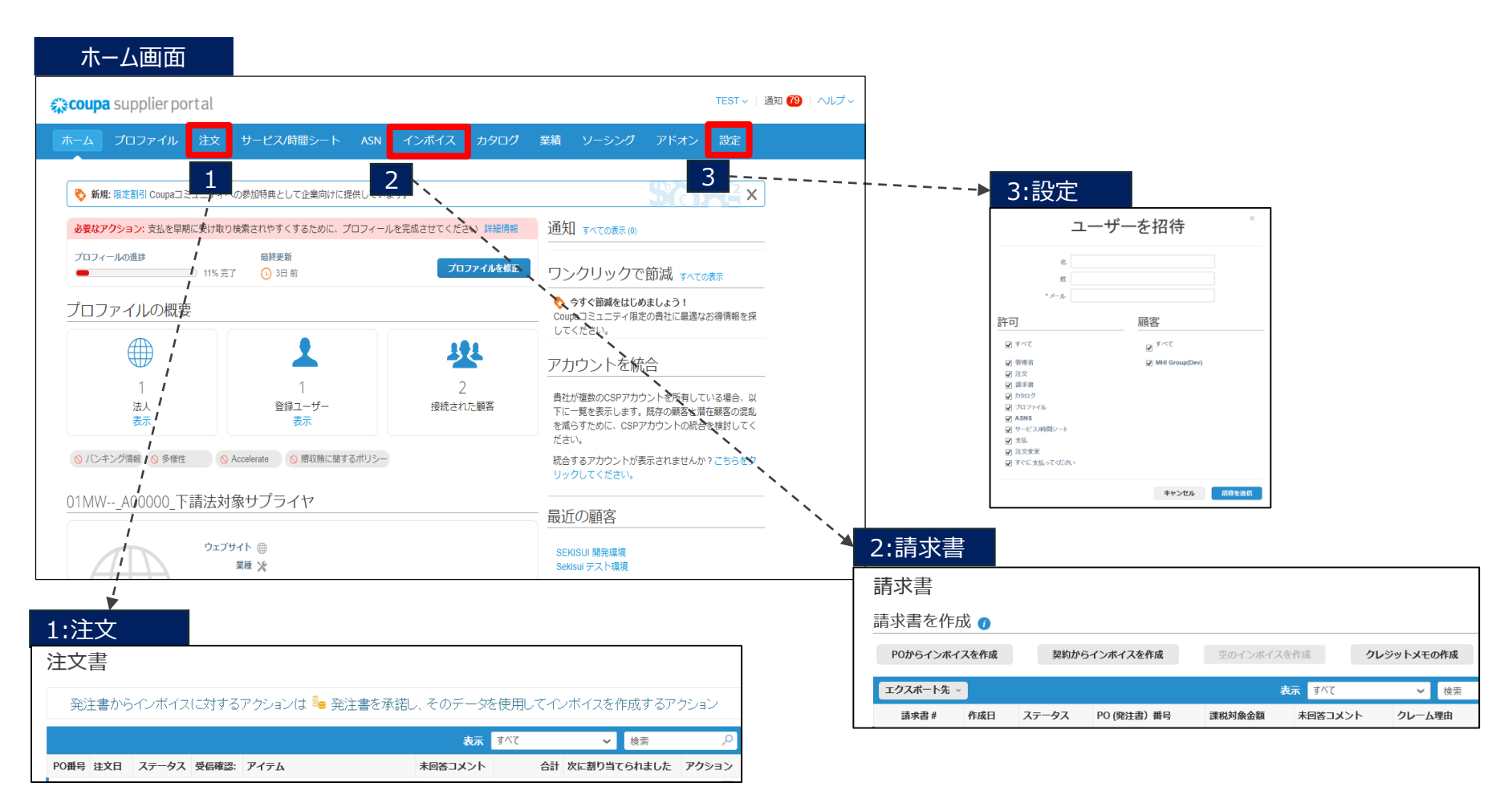

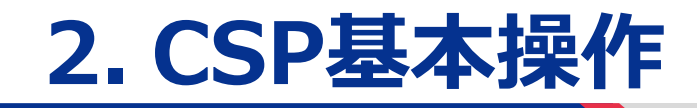

### CSP基本操作一覧

#### 赤枠箇所はデモ動画を用意しておりますので、操作方法の確認にご利用ください。

動画掲載 <https://www.sekisui.co.jp/company/trust/suggestion/coupa/>

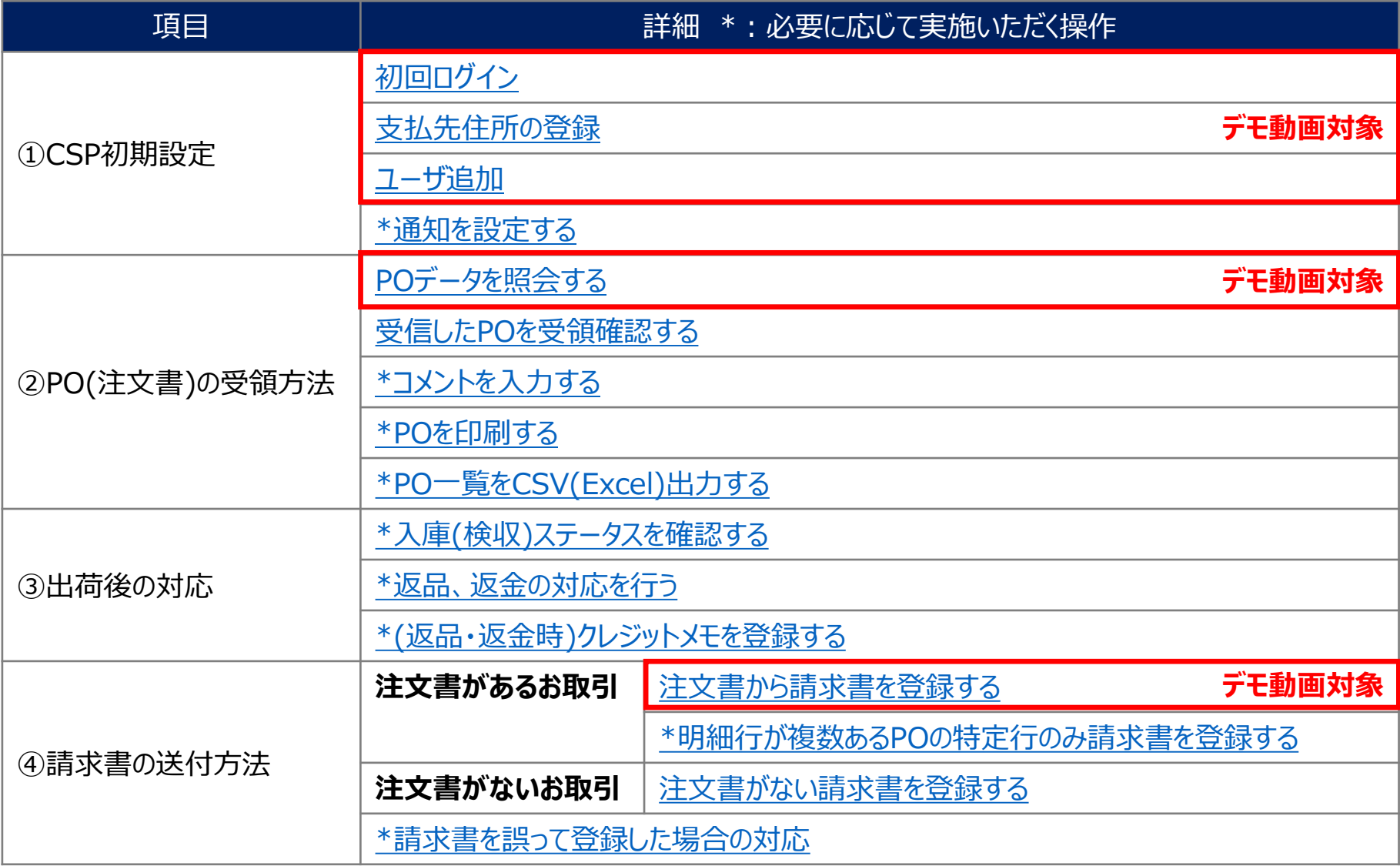

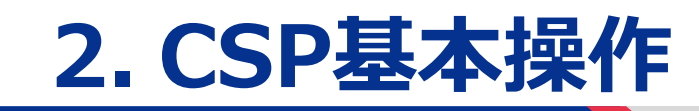

①CSP初期設定 ①CSP初期設定

### CSP初期設定一覧

**SEKISUI** 

#### CSP初期設定でのお取引先様で必要な実施項目は以下の通りです。

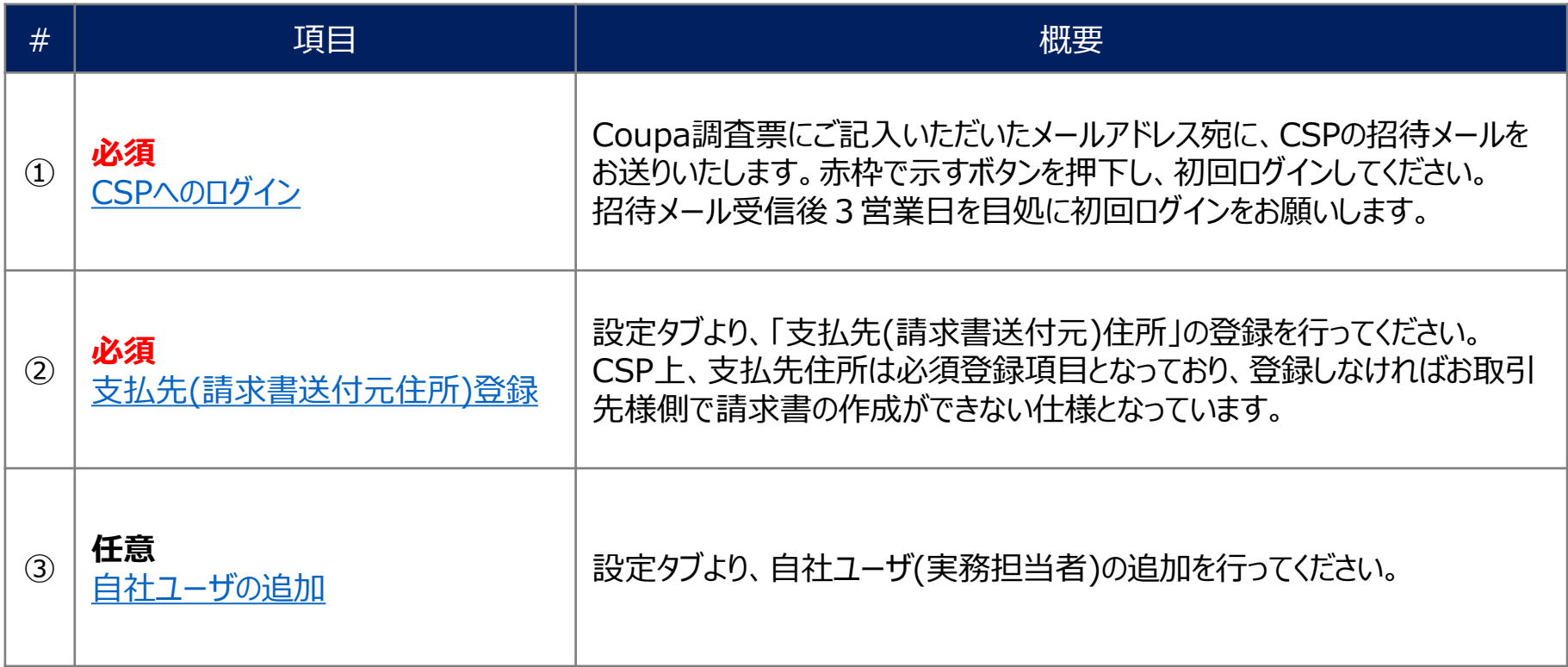

<span id="page-14-0"></span>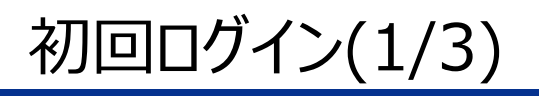

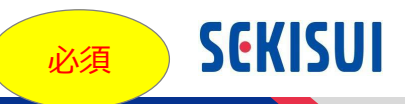

#### Coupa調査票にご記入いただいたメールアドレス宛に、CSPの招待メールをお送りいたします。赤 枠で示すボタンを押下し、初回ログインしてください。

#### 招待メール受信後3営業日を目処に初回ログインをお願いします。

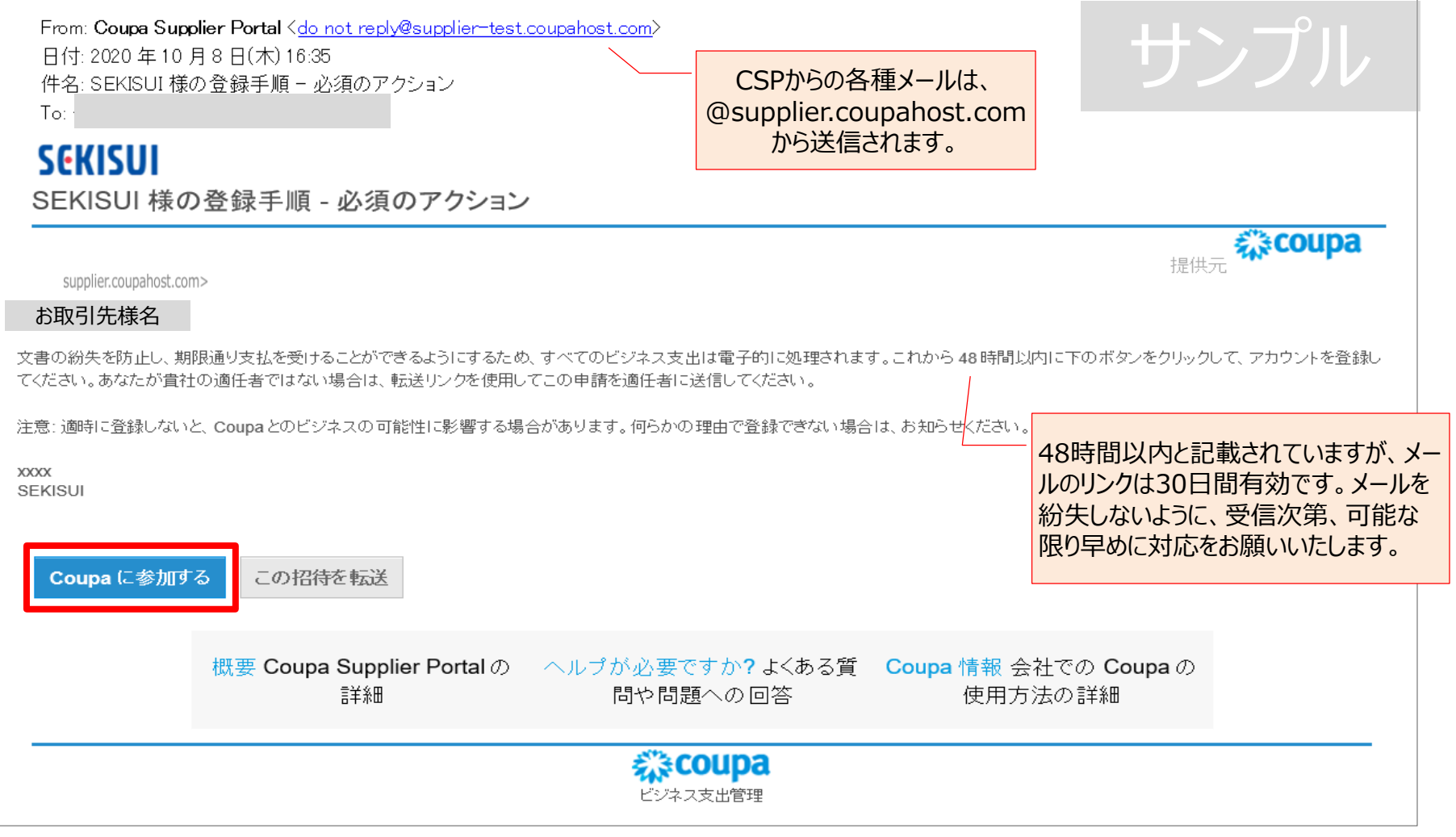

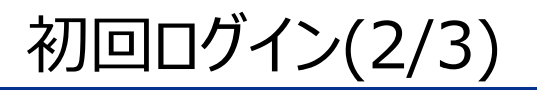

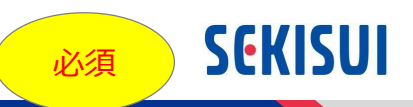

### 初回ログイン時に、パスワードを設定していただきます。 画面が英語で表示されている場合は、画面最下部で日本語に切り替えてください。

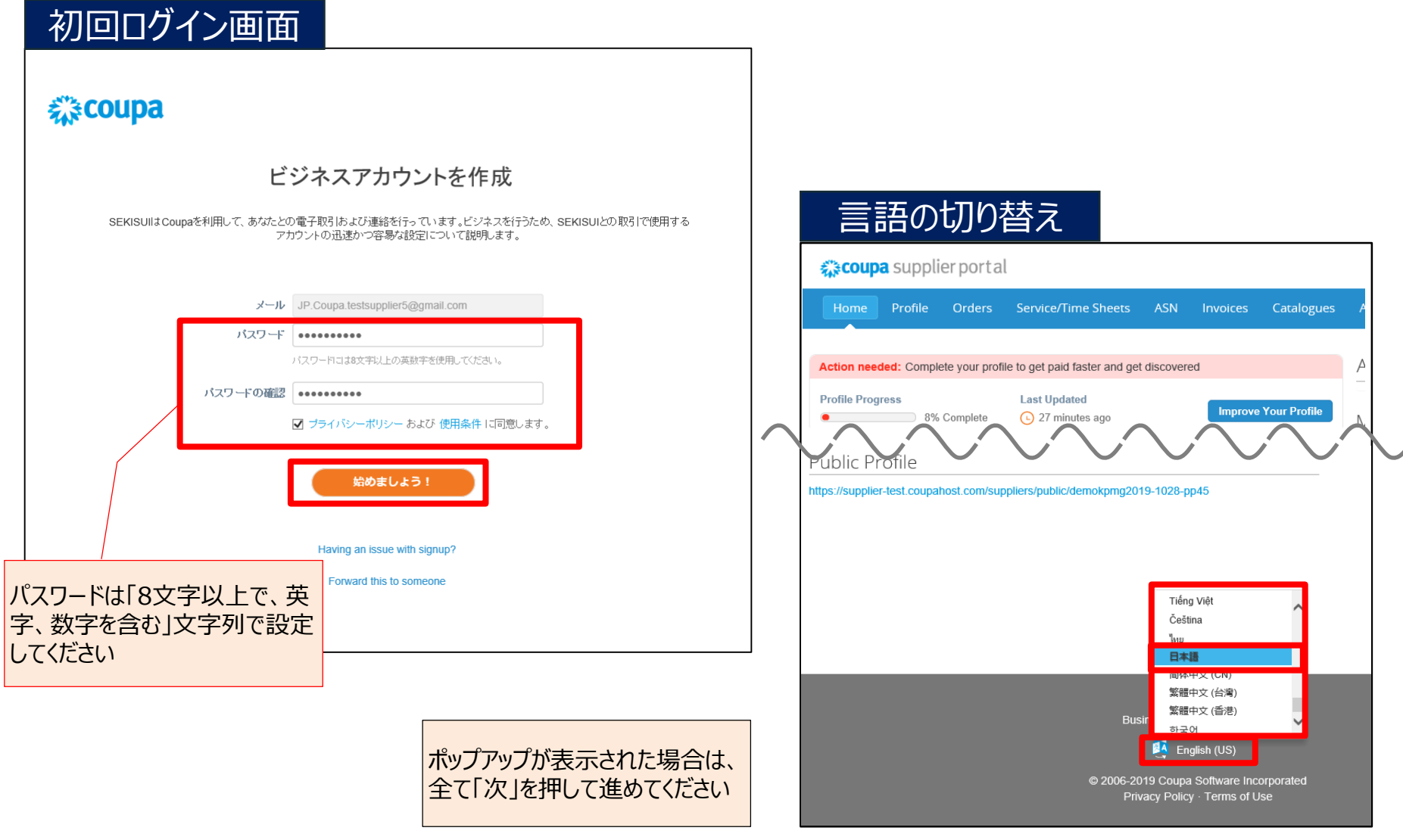

## 初回ログイン(3/3)

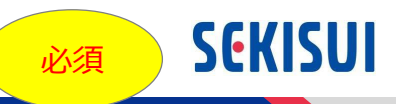

2回目以降のログイン時は、ログイン画面[\(https://supplier.coupahost.com/](https://supplier.coupahost.com/))をブックマー クに登録のうえ、ログインフォームで「メールアドレス」と「パスワード」を入力し「ログイン」を押下してく ださい。

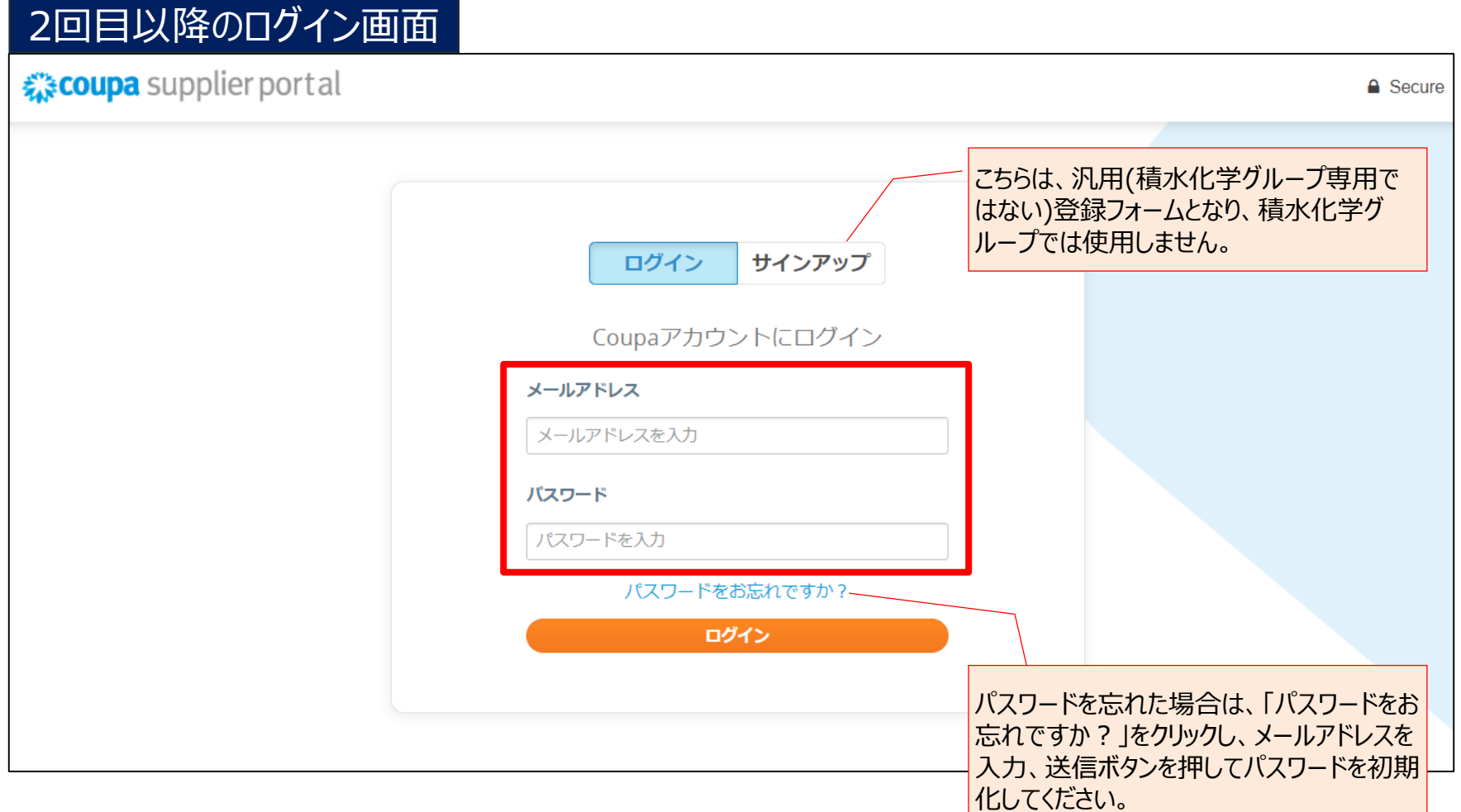

#### <span id="page-17-0"></span>支払先住所の登録(1/3) #3CSP初期設定

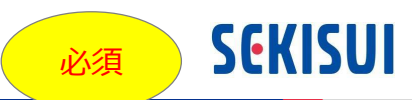

#### 設定タブより「支払先(請求書送付元)住所」の登録を行ってください。CSP上、支払先住所は 必須登録項目となっており、登録しなければお取引先様側で請求書の作成ができない仕様と なっています。

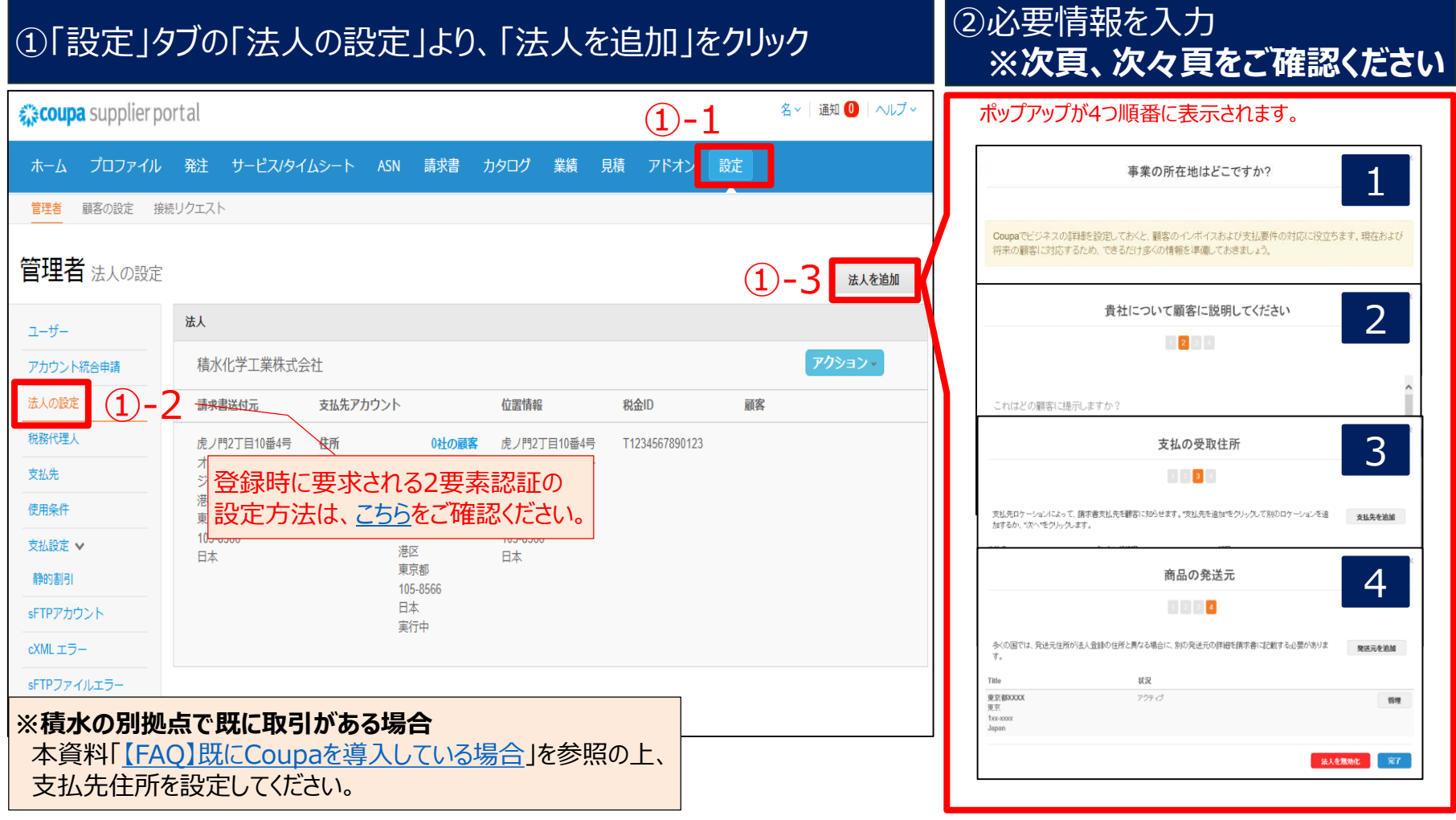

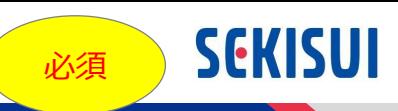

#### 法人追加のポップアップには、以下をご入力ください。

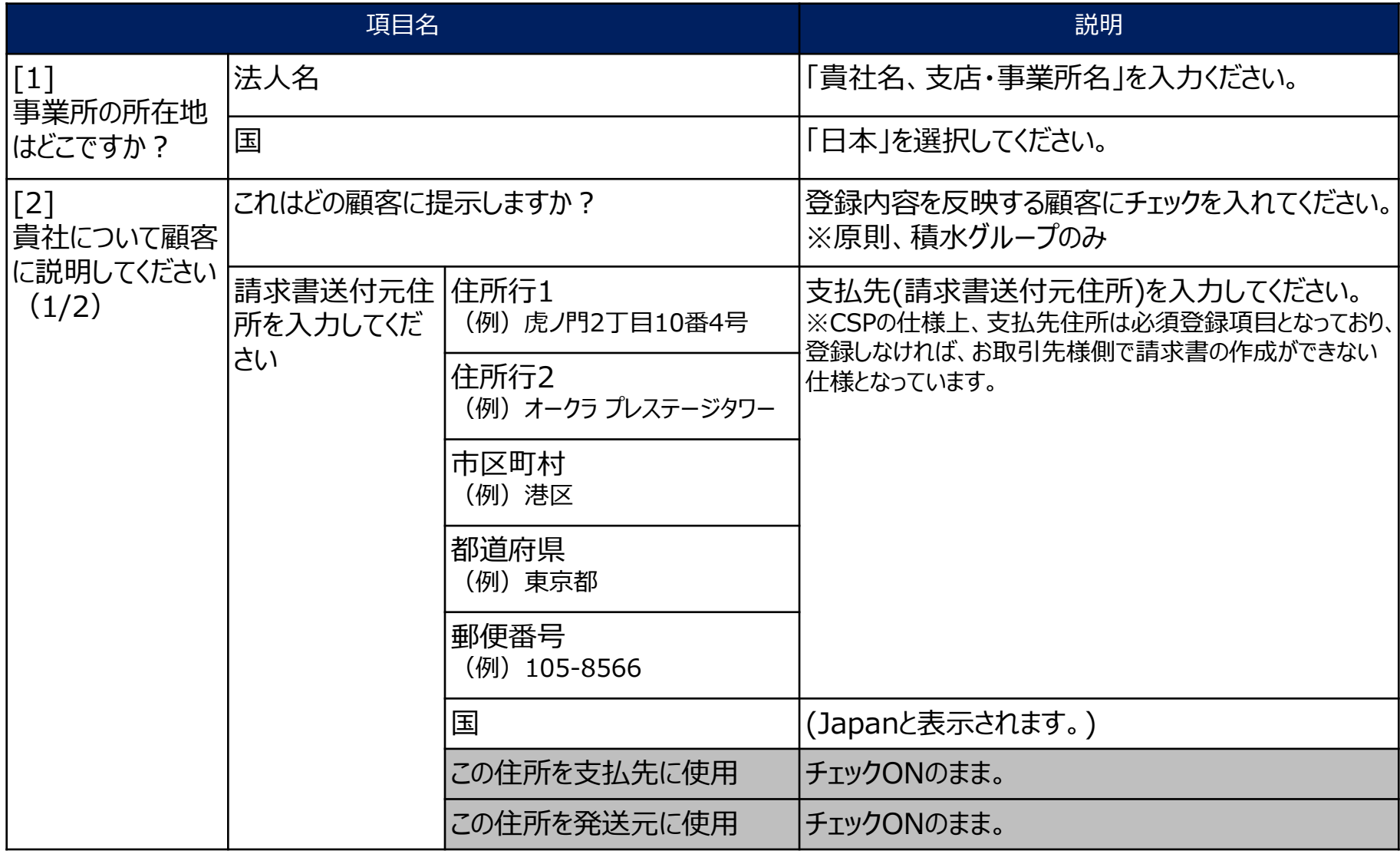

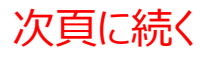

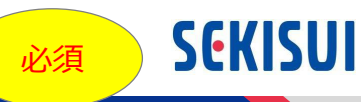

#### 法人追加のポップアップには、以下をご入力ください。

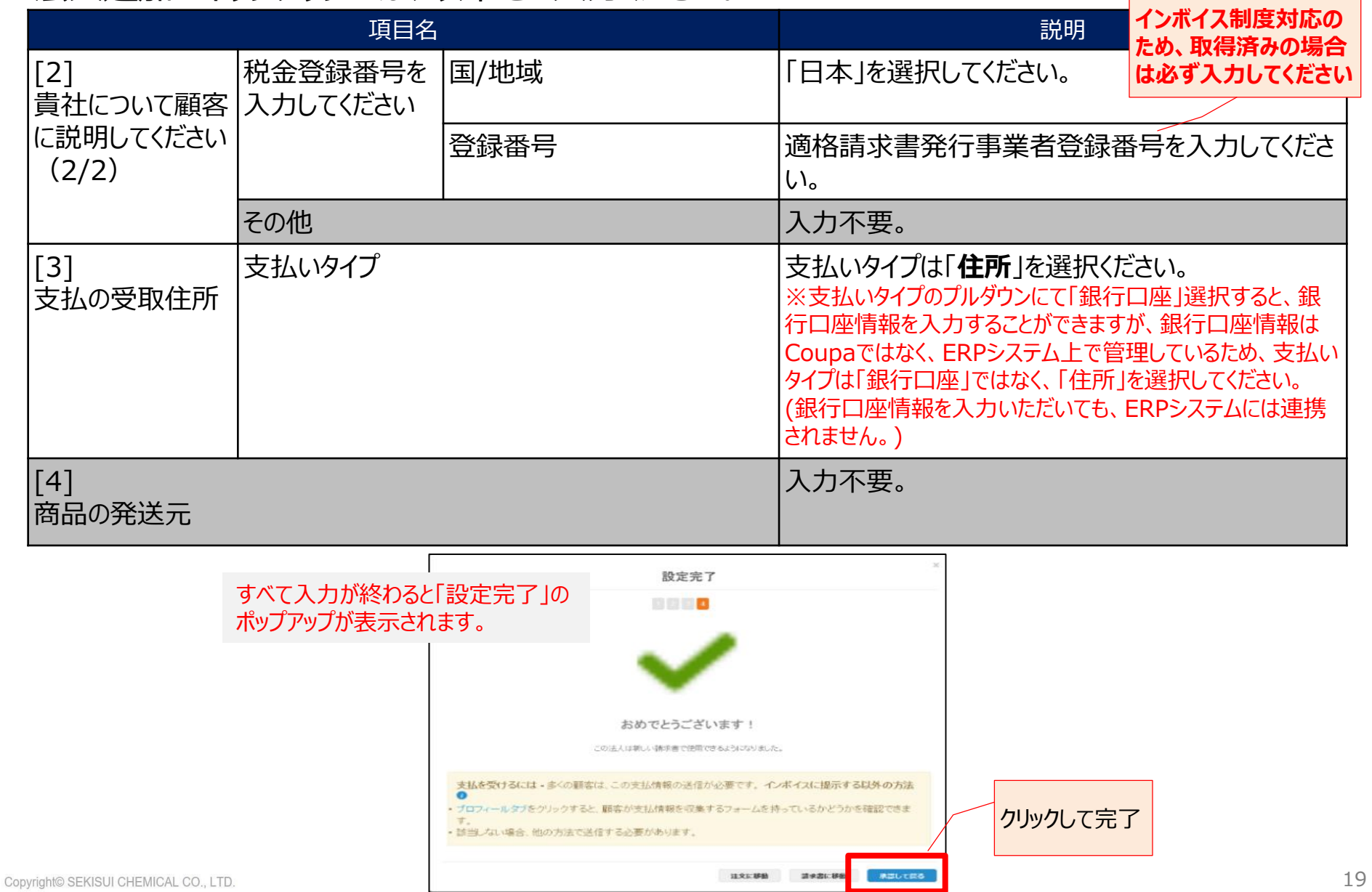

### <span id="page-20-0"></span>ユーザー追加(1/3)

任意

**SEKISUI** 

#### 設定タブより、自社ユーザ(実務担当者)の追加を行ってください。

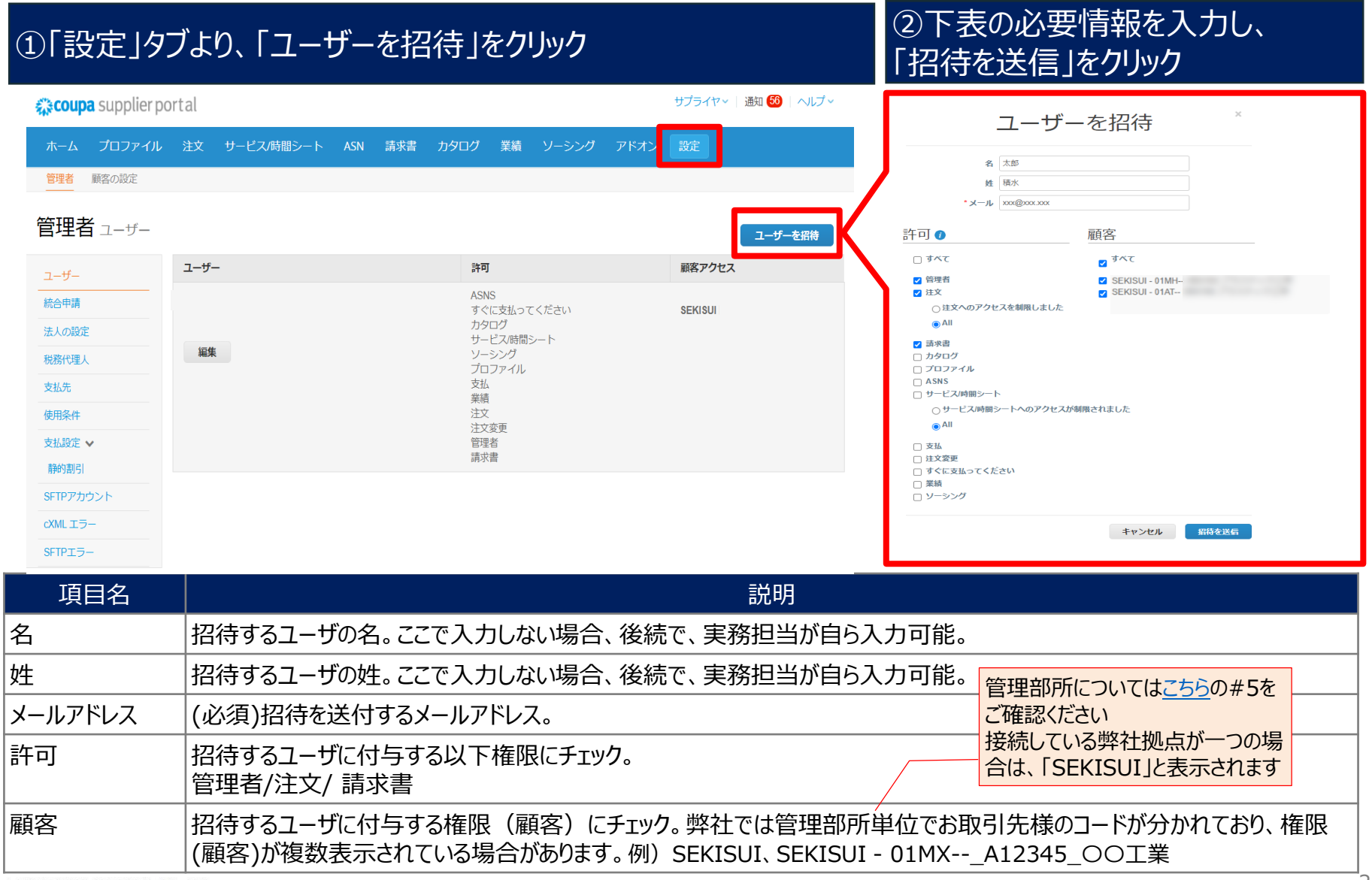

### ユーザー追加(2/3)

任意

**SEKISUI** 

ユーザ追加時、「許可」のチェックボックスで、実務担当者の権限を設定することができます。管理 者、注文、請求書のチェックボックスにチェックを入れて下さい。

積水化学グループで使用しないチェックボックスはグレーアウトしています。

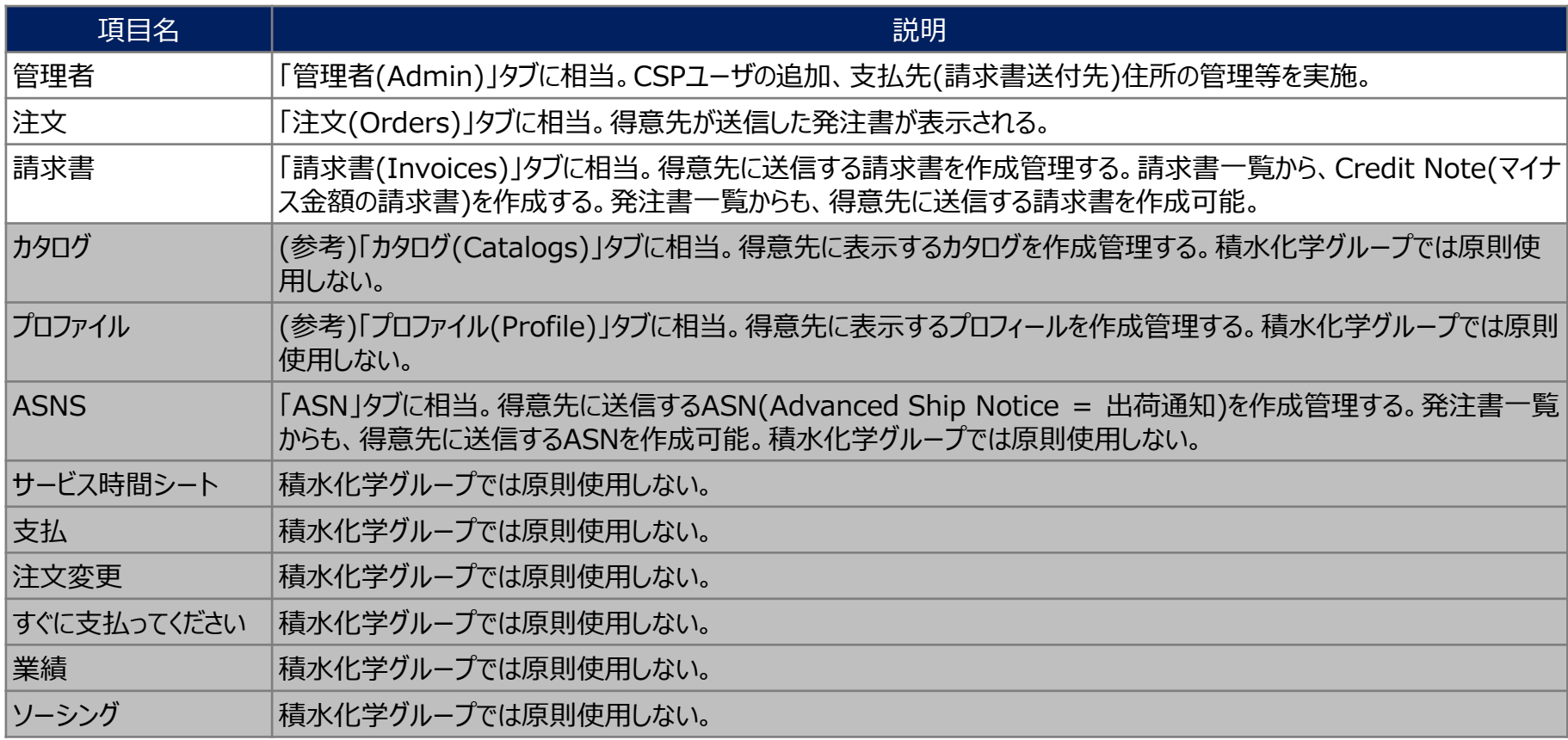

### ユーザー追加(3/3)

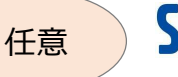

@jp.kpmg.com

### 追加されたユーザ(実務担当者)には、招待メールが送信されます。 各実務担当者にて、パスワードの設定及び初回ログインを実施してください。

#### 実務担当者への招待メール Q 返信 Q 全員に返信 Q 転送 dst.cr m> プル 2019/10/23 (水) 13:24 - の必須のアクション - 以下をクリックしてCoupaに参加します お取引先様名 宛先 | 実務担当者 ← このメッセージの表示に問題がある場合は、ここをクリックして Web ブラウザーで表示してください。 実務担当者の初回ログイン画面 森coupa supplier portal 森coupa お取引先様名 「の必須のアクション - 以下をクリックしてCoupaに参加します Join the Coupa Supplier Portal こんにちま、実務担当者 Validate the information below and create the password for your account. Click here for help 同僚があなたをCoupaアカウントに招待しました。登録すると、Coupaを使用する購買組織と連携する際に、発注書の表示と管理、インポイスの作成と管理などができ タイムに受け取るなど、多くの機能が利用できます。 \* First Name xxxx Coupa Supplier Portalは完全無料で、電子取引や連絡方法の改善に役立ちます。以下のリンクで詳し、内容がわかります。ボタンを使って、登録したりこの招待を \* Last Name xxxxx す。どうぞご利用ください。 **Name** この内容を転送する Coupalに参加する \* Email xxxx@co.jp \* Password 概要 Coupa Supplier Portalの へルブが必要ですか?よくある質 Coupa情報会 Use at least 8 characters and include a number and a letter 詳細 問や問題への回答 使用方法の詳細 \* Password Confirmation ्र**: coupa ☑** I ccept the Privacy Polic ビジネス支出管理 **Submit** パスワードは「8文字以上で、 英字、数字を含む」文字列で 設定してください Forward your invitation Not the right person to register now? Want to ask a c invitation to colleague\'s email below (must have same email domain). Forward email Email **Submit**

<span id="page-23-0"></span>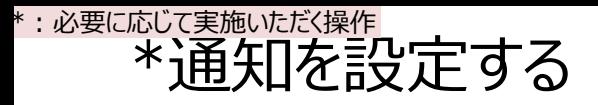

**SEKISUI** 

### 必要に応じて、受信する通知(CSP上・メール)を設定してください。 基本はデフォルト設定のままで問題ありません。

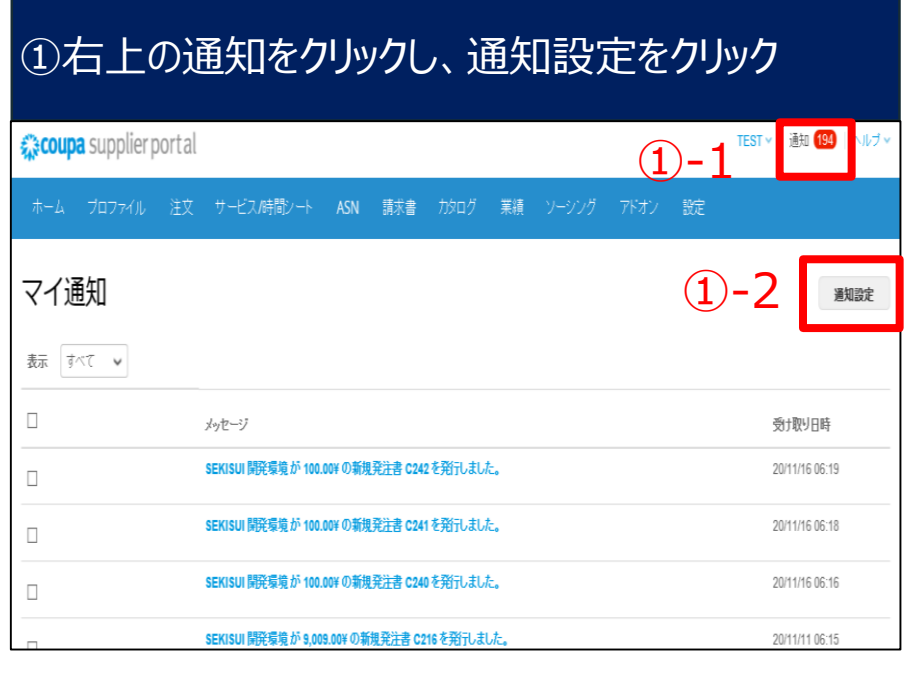

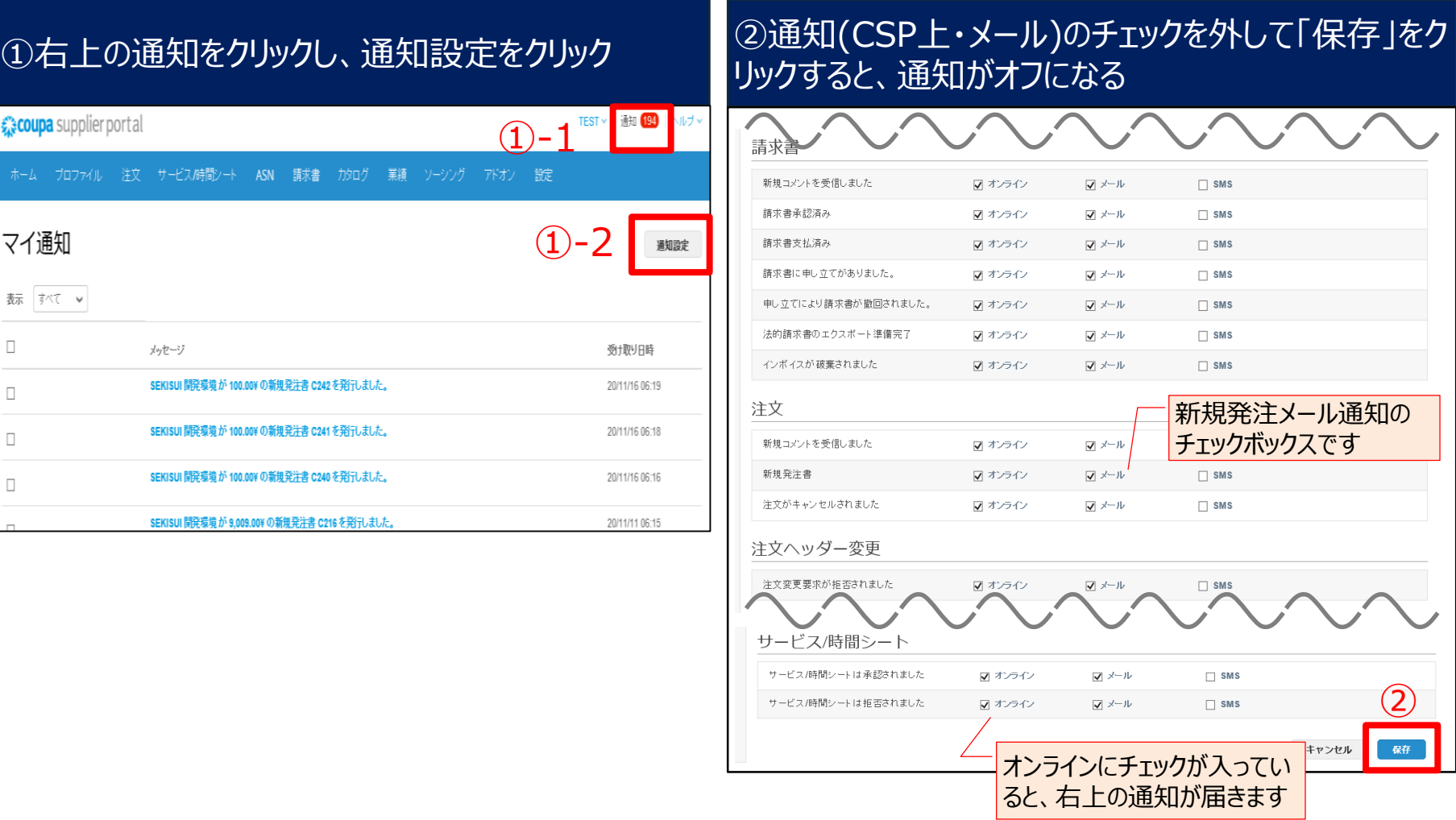

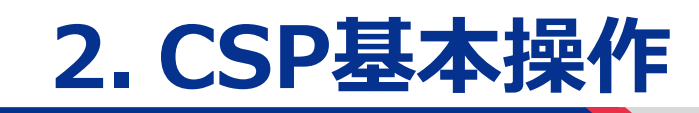

②POの受領方法

### <span id="page-25-0"></span>POデータを照会する(1/3)

積水化学グループからの発注は、Coupa上の発注タブまたは、メールからご確認いただけます。 必ずCoupaにログインいただく必要はございません。

#### ①「発注」タブを選択して、発注書一覧画面を表示 ②発注書一覧画面で「PO番号」(ハイパーリンク)をクリックして、発注書を表示

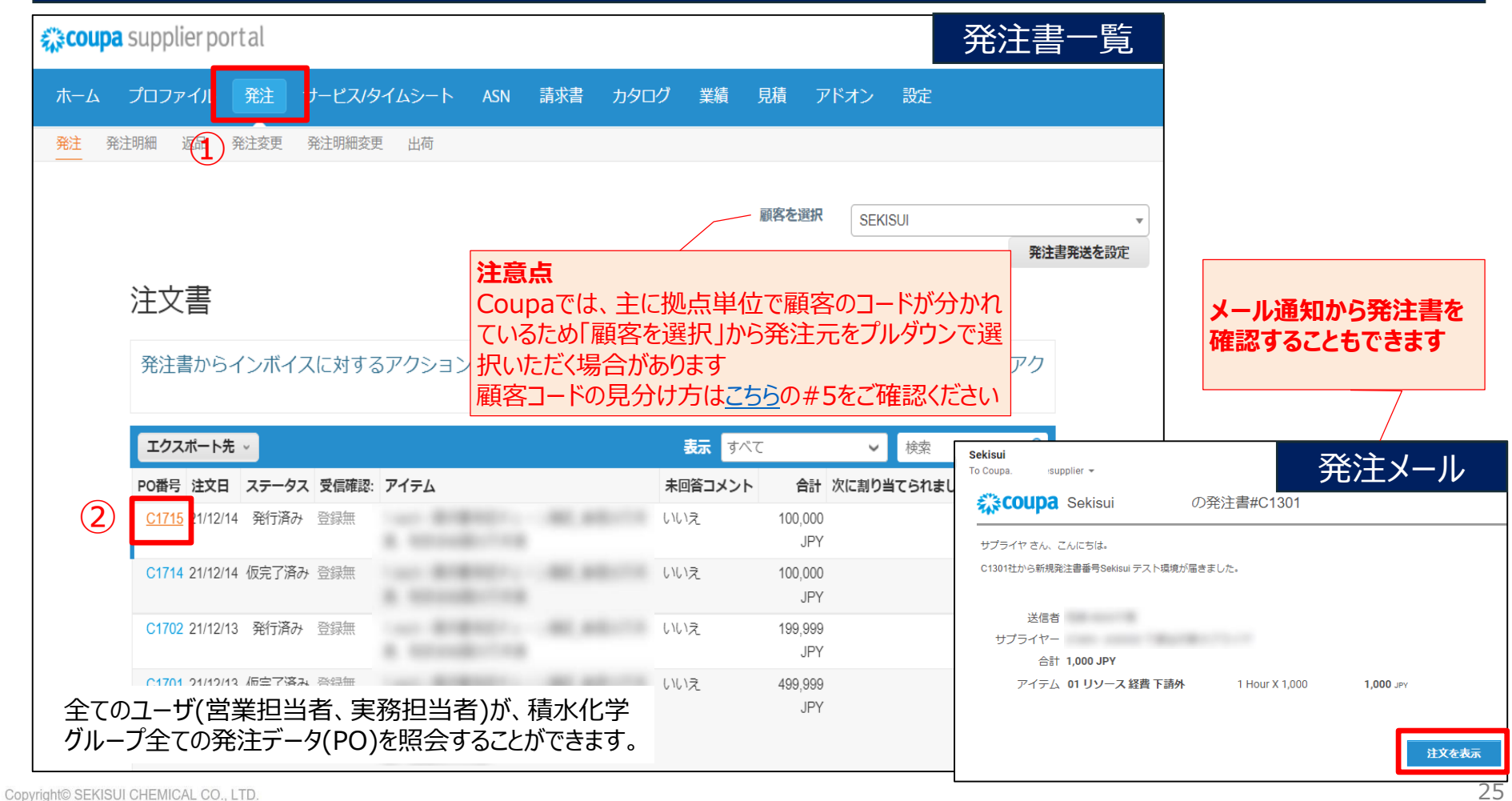

**SEKISUL** 

### POデータを照会する(2/3)

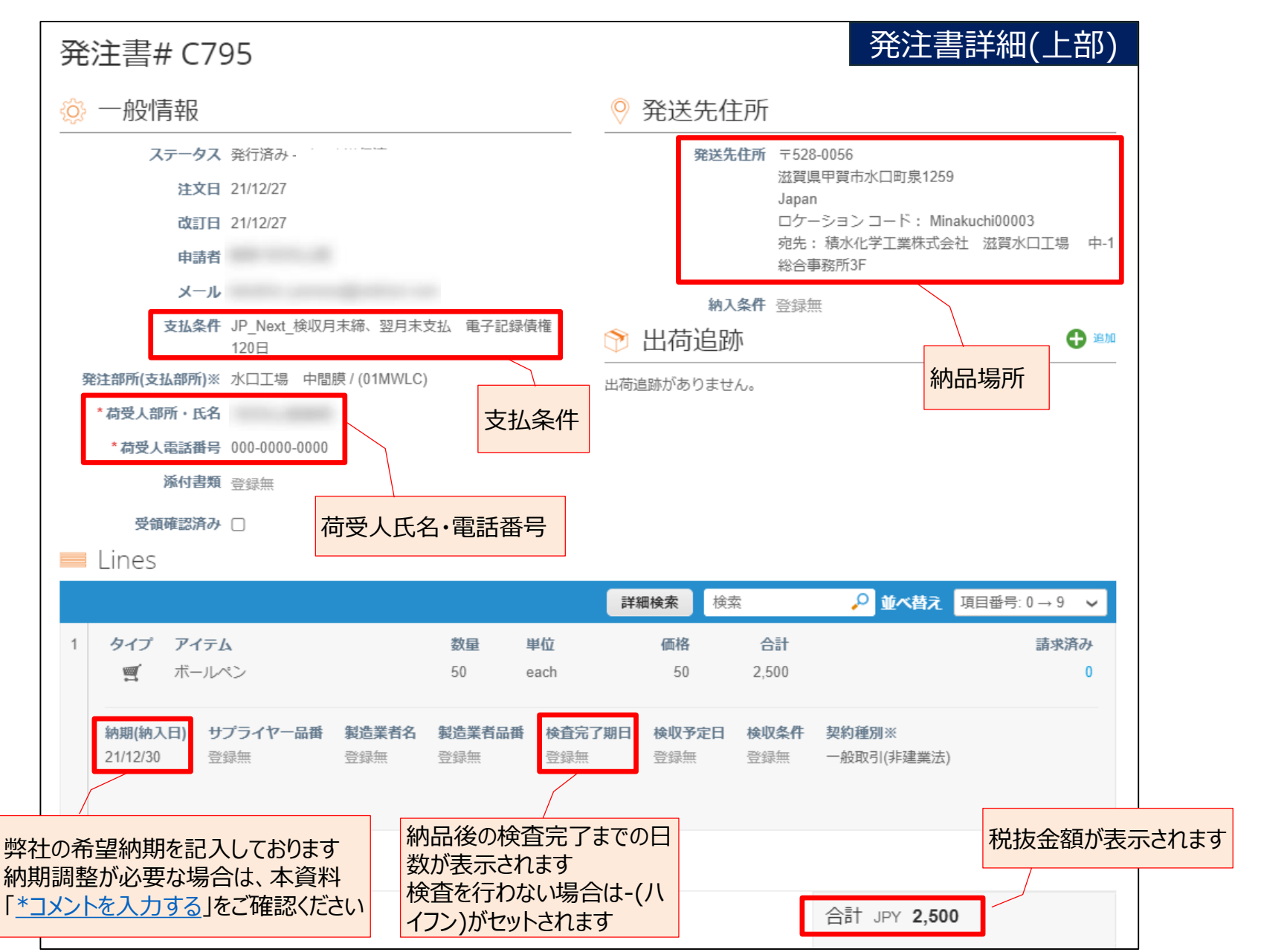

**SEKISUI** 

POデータを照会する(3/3)

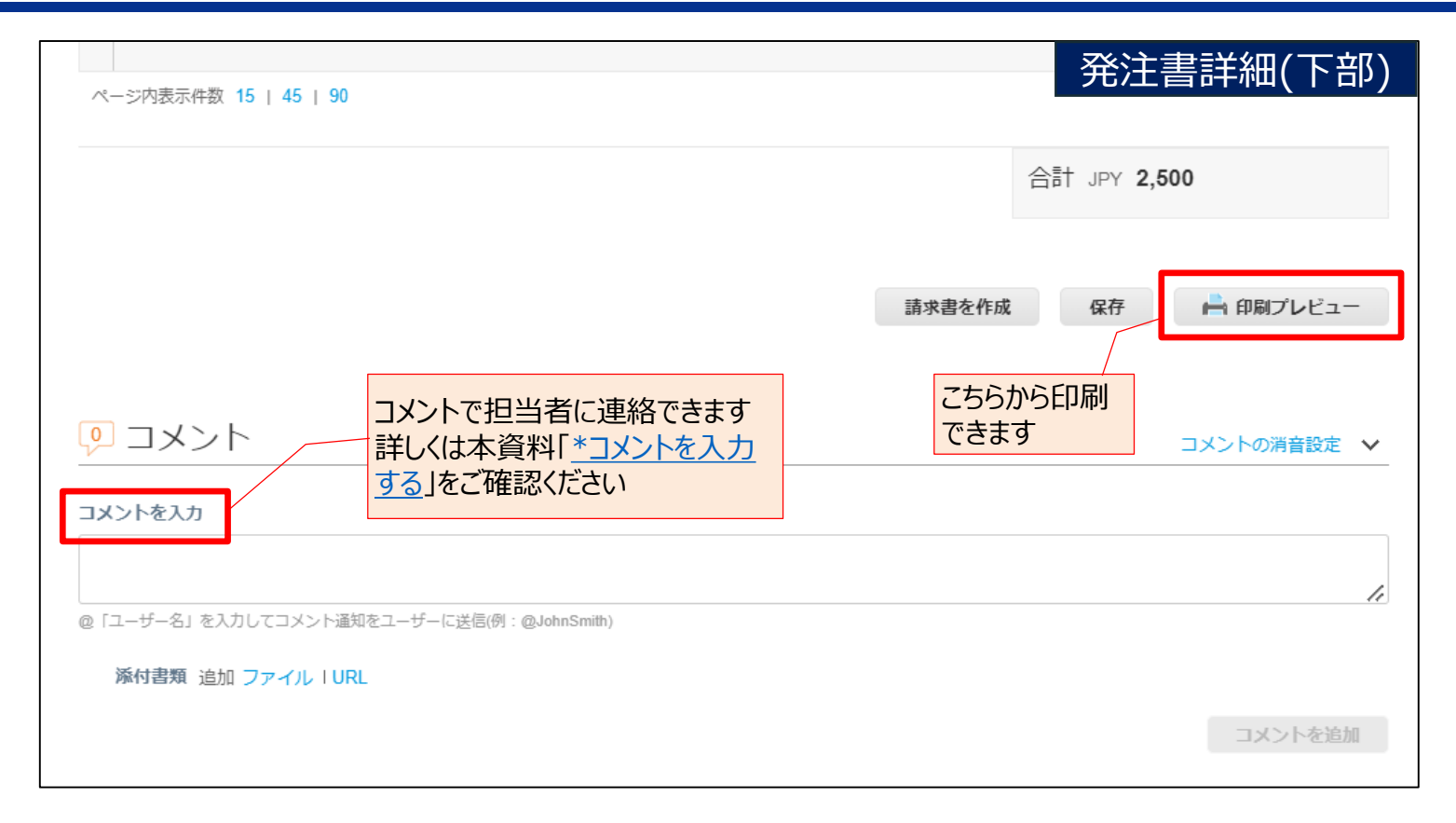

**SEKISUI** 

### <span id="page-28-0"></span>受信したPOを受領登録する

### **SEKISUI**

注文を受信した際は、発注書詳細画面で発注書の受領登録をお願いいたします。 発注者に受注済みであることを通知するために、ご対応いただけますようお願いいたします。

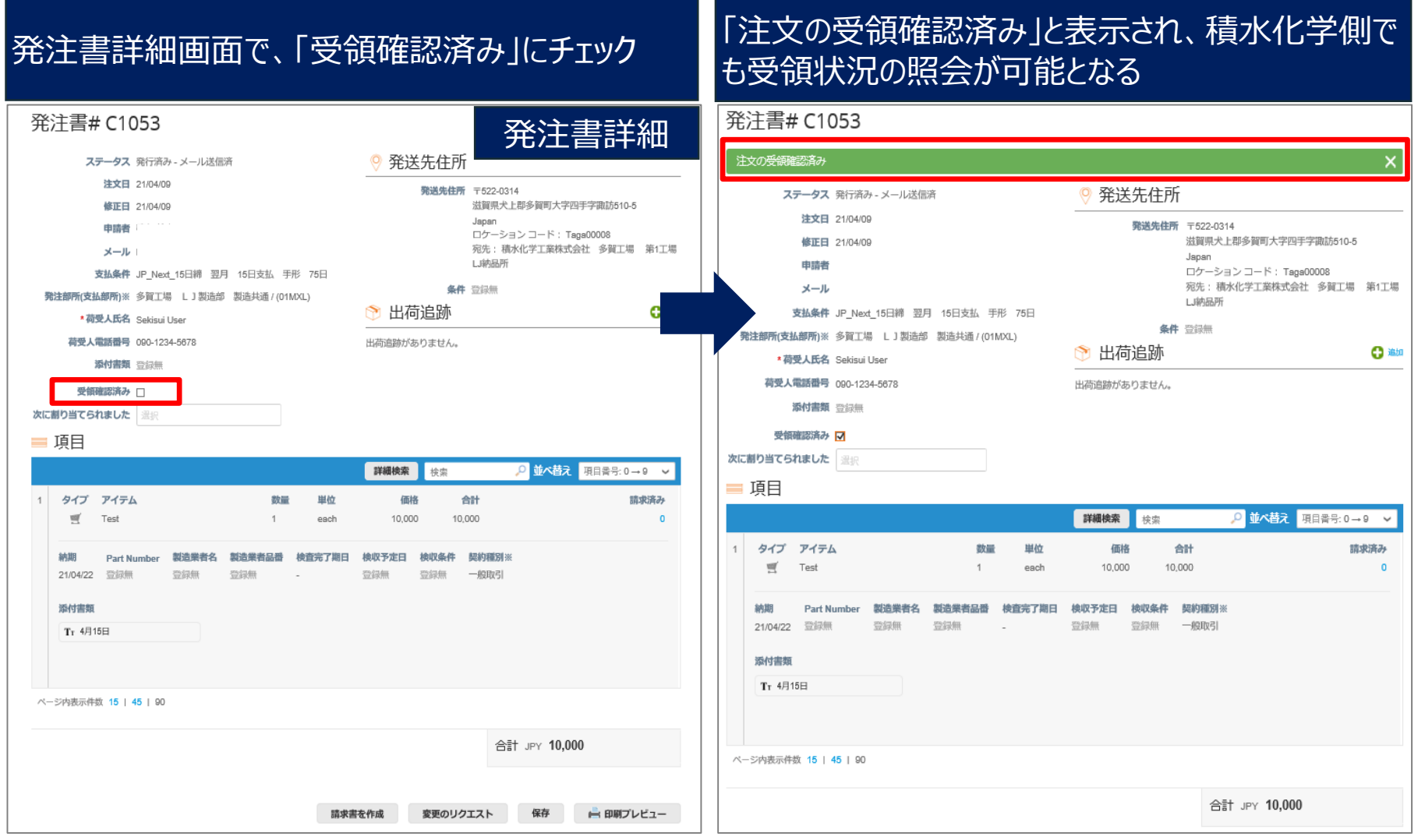

<span id="page-29-0"></span>\*コメントを入力する :必要に応じて実施いただく操作

発注書詳細画面のコメント欄で、発注書ごとに積水化学グループの担当者とやり取りができます。 ※**納期回答**や他の連絡、**見積書ご提出**等にもご利用いただけます

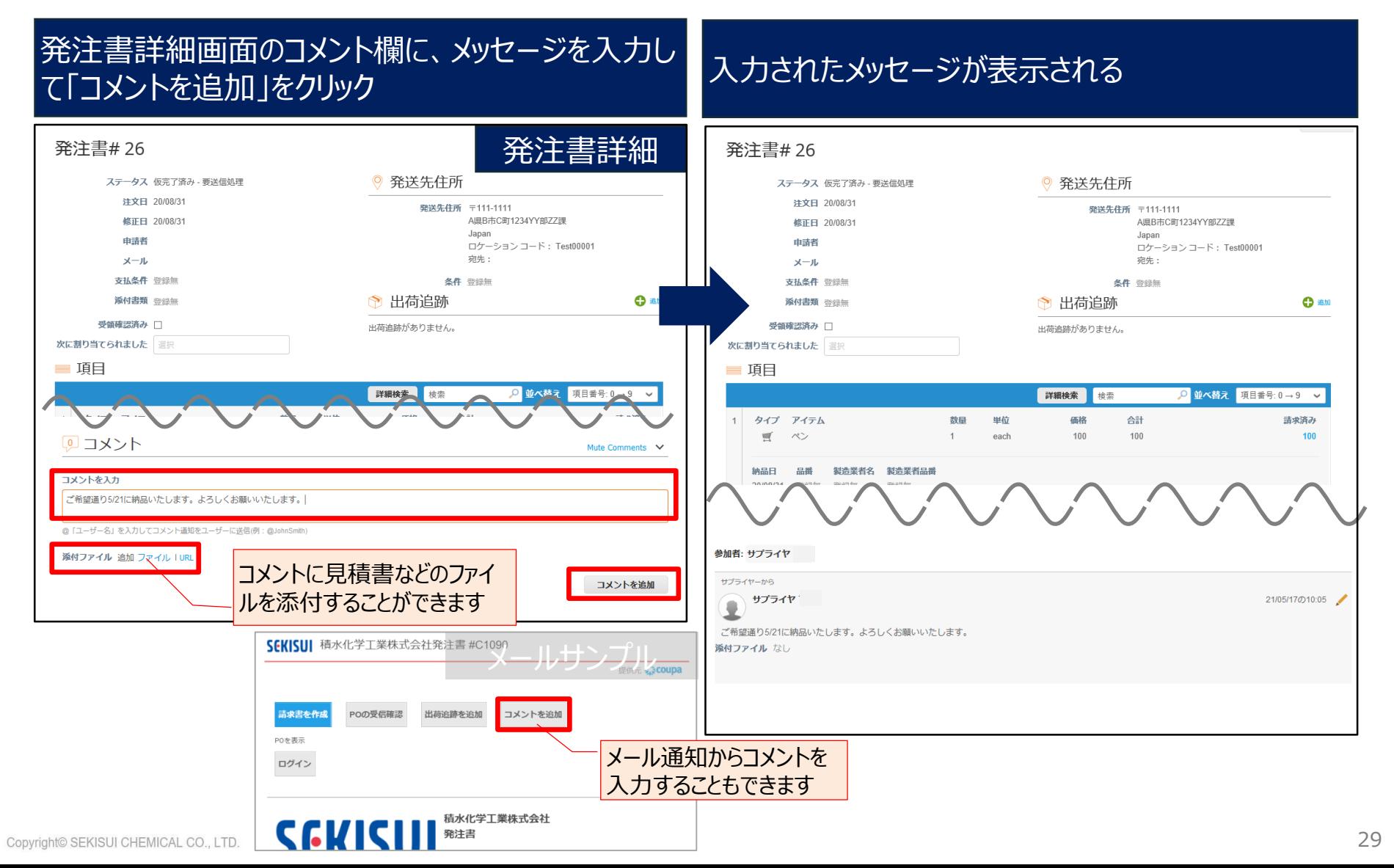

<span id="page-30-0"></span>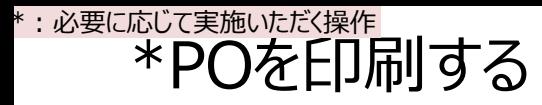

#### 発注書は、CSP上で印刷プレビューを行った上で印刷可能です。 ※印刷プレビューボタンを押すと、発注書が表示されます。発注書上で右クリックして印刷を行ってください。

#### 発注書詳細画面で、「印刷プレビュー」をクリック**SEKISUI** 発注書#26 発注書詳細 SEKISUI 開発環境 発注書 発送先住所 ステータス 仮完了済み - 要送信処理 **C26** 注文日 20/08/31 発送先住所 〒111-1111 PO番号 C209 A県B市C町1234YY部ZZ課 修正日 20/08/31 発注日(年/月/日) 20/11/10 Japan テスト\_サプライヤ 申請者 支払条件 Test\_JP\_Next-AIS\_期日現金割 ロケーション コード: Test00001 住所1 引 100日  $x - h$ **宛先:** 住所2 納入条件 市町村, 都道府県 111-1111 支払条件 登録無 条件 登録無 Australia 通貨 JPY ← 出荷追跡 添付書類 登録無 ← 宛先:名テスト姓テスト 契約 JP.Coupa.testsupplier@gmail.com 連絡先 受領確認済み **Test User** 出荷追跡がありません。 JP.Coupa.testuser@gmail.com 次に割り当てられました 請求先-発送先-■ 項目 SEKISUI 開発環境 SEKISUI 開発環境 510-5 510-5 詳細検索 検索 ○ 並べ替え 項目番号: 0→9 ↓ 企画管理部 企画管理部 犬上郡多賀町大字四手字諏訪, 滋 犬上郡多賀町大字四手字諏訪,滋 合計 1 タイプ アイテム 数量 単位 価格 請求済み 賀県 522-0314 賀県 522-0314 Japan ■ ペン  $\mathbf{1}$ 100 100 100 Japan each sekisui00048 sekisui00048 宛先: Test User 宛先: Test User 锡浩業者名 影浩業者品番 納品日 品番 區名 納期(年/月/日) 数量 単位 価格合計 項目 20/08/31 登録無 登録無 登録無  $1-x$ 20/11/10  $100$  $100$ each 100 JPY **注意点** ページ内表示件数 15 | 45 | 90 スムーズな検収作業のため 合計 JPY 100 商品に添付いただく受領書/納品書に PO番号の記載をお願い致します。 変更のリクエスト 保存 ■ 印刷プレビュー

#### <span id="page-31-0"></span>\*PO一覧をCSV(Excel)出力する(1/3) \*:必要に応じて実施いただく操作

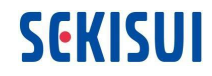

View(表示)では、出力条件、出力項目(出力要否、項目の並び順)、データの並び順を定義 できます。

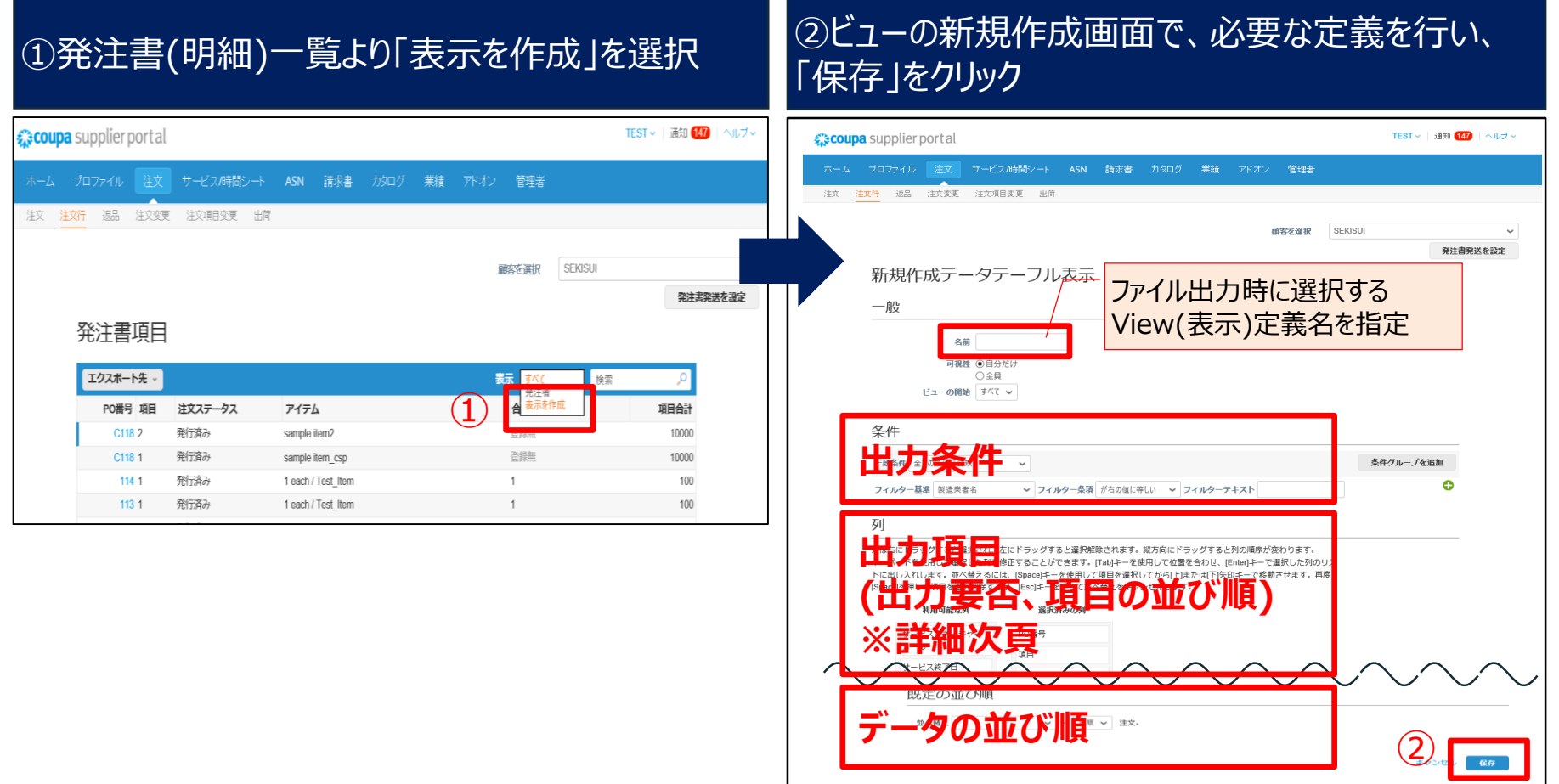

31

#### \*PO一覧をCSV(Excel)出力する(2/3) :必要に応じて実施いただく操作

**SEKISUI** 

PO一覧をExcelまたはCSV形式でファイル出力することができます。

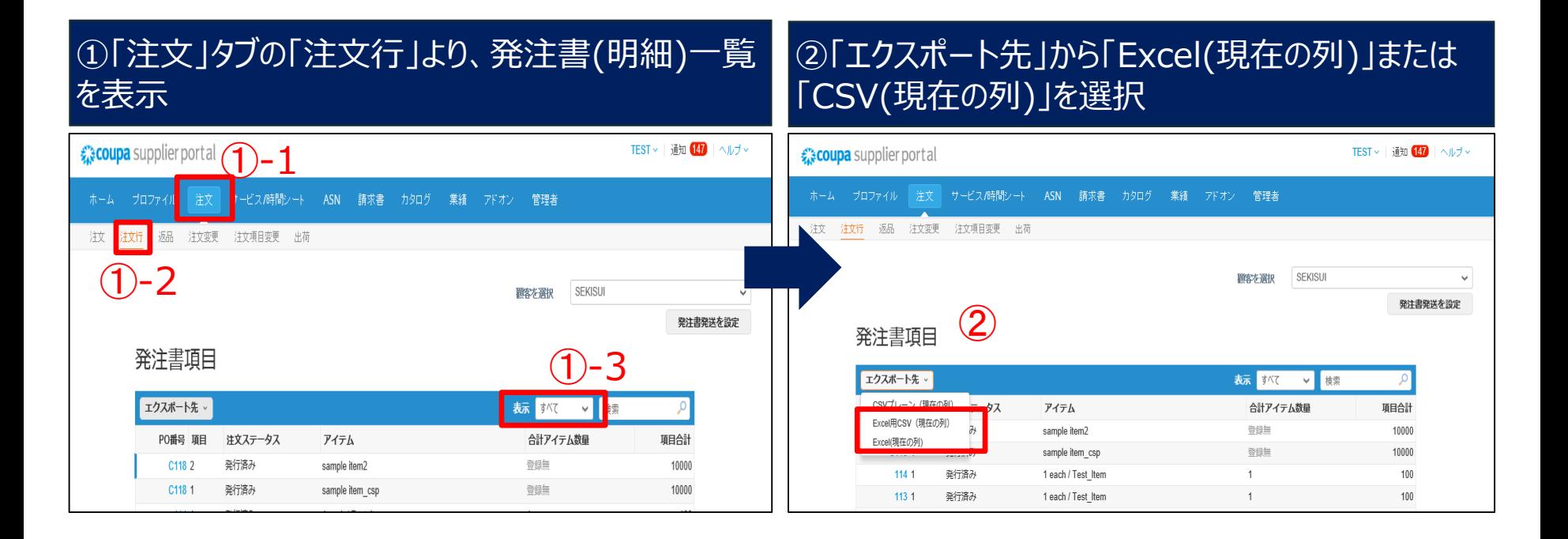

#### \*PO一覧をCSV(Excel)出力する(3/3) \*:必要に応じて実施いただく操作

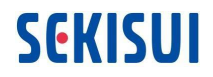

#### View(表示)で出力できる項目は以下です。複数の積水化学グループと取引されている場合は、 発送先住所で発注会社を識別ください。

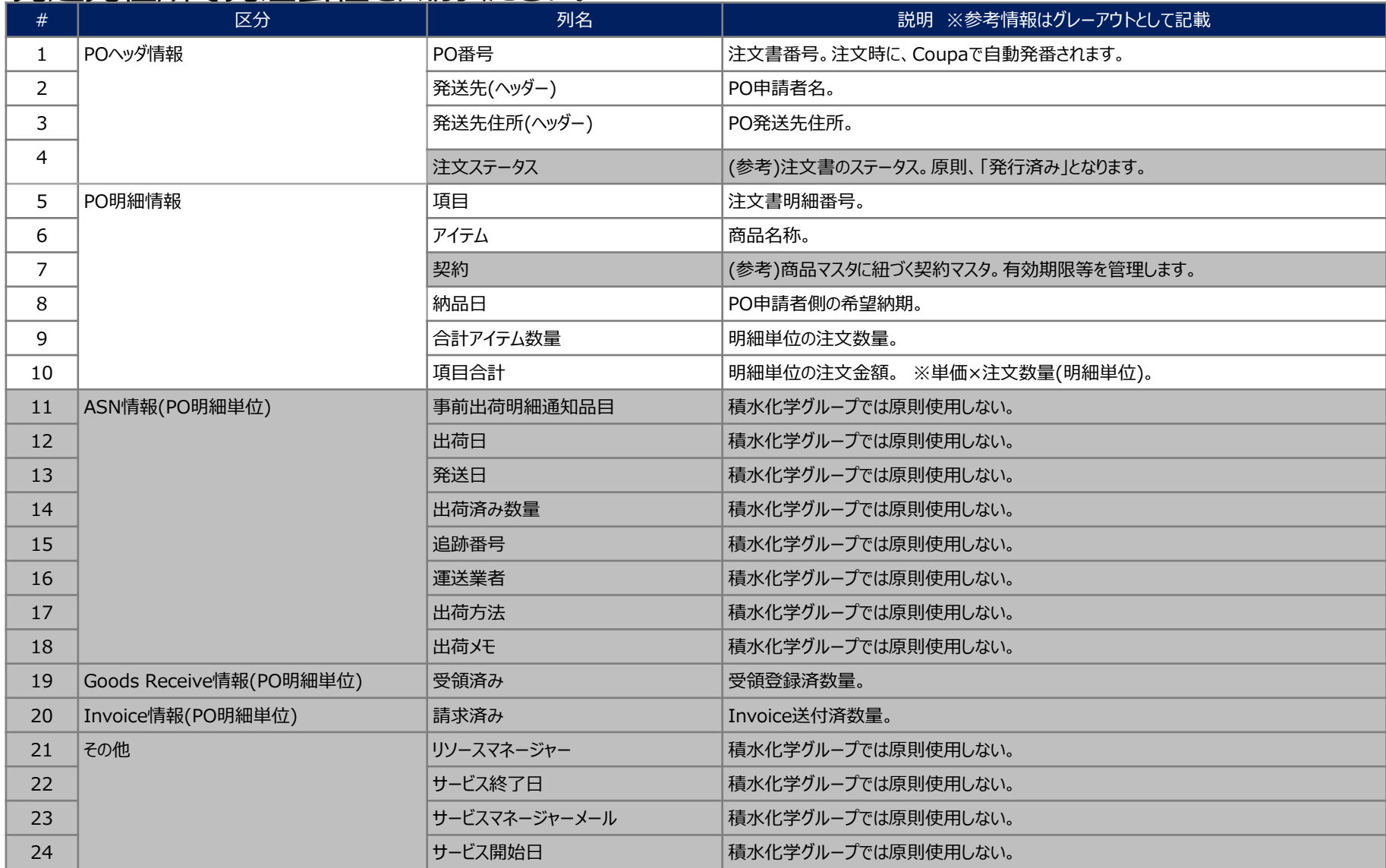

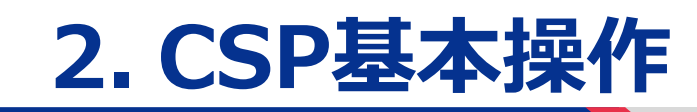

③出荷後の対応

<span id="page-35-0"></span>\*入庫(検収)ステータスを確認する \*:必要に応じて実施いただく操作

入庫(検収)ステータスは、PO明細単位で、「受領済数量」として照会できます。

「受領済数量」項目が含まれたViewの作成が必要です。 (Viewの作成は「\*PO一覧を[CSV\(Excel\)](#page-31-0)出力する(1/3)」参照)

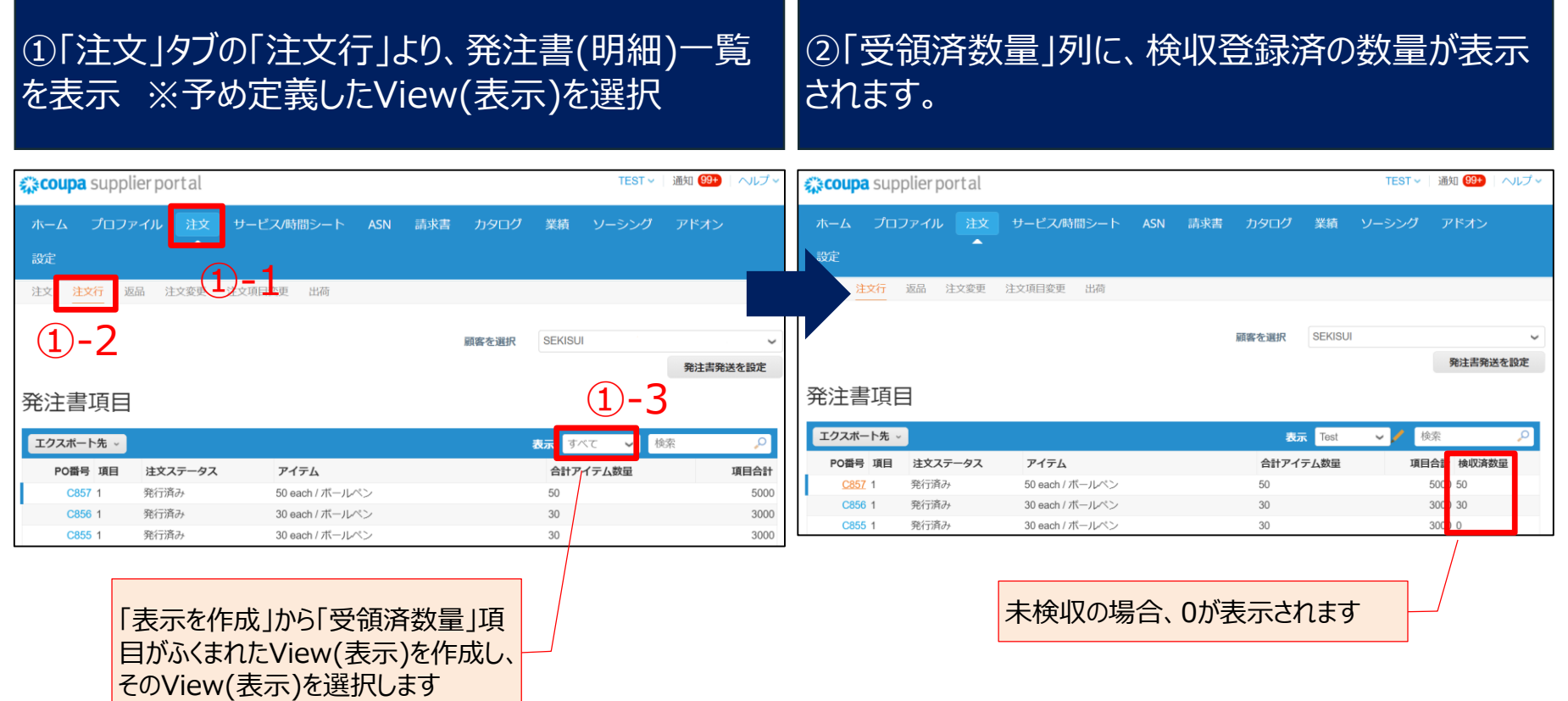

<span id="page-36-0"></span>何らかの理由で返品、返金が必要になった場合、原則、以下の処理を行います。 ①返品は、Coupa外で連絡させていただきます。

②返金は、CSP上でクレジットメモ(マイナス金額の請求書)を作成・送信します。

※②は、次々頁「\*(返品・返金時)[クレジットメモを登録する」](#page-38-0)参照

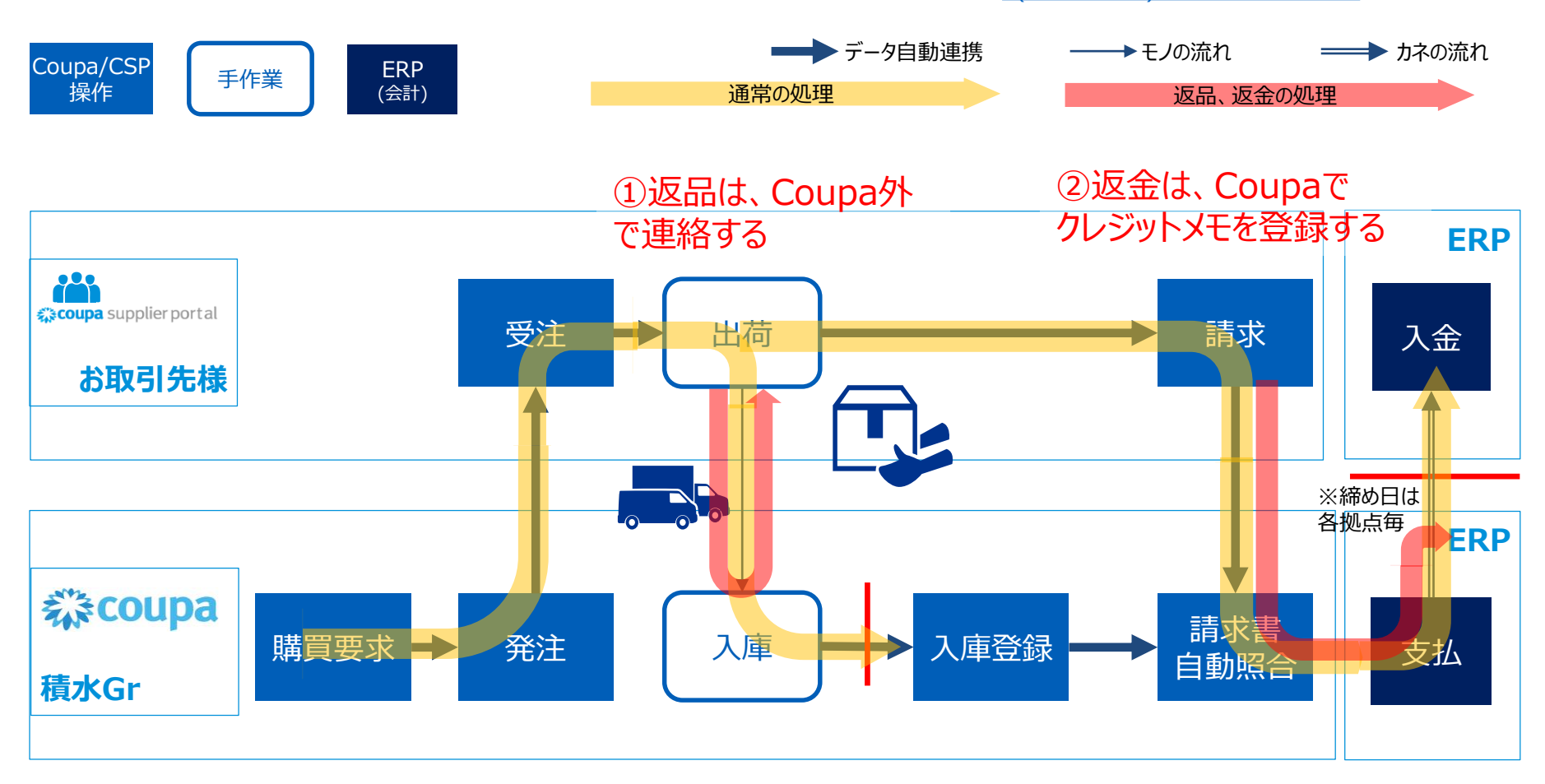

![](_page_37_Picture_0.jpeg)

![](_page_37_Figure_2.jpeg)

【返品後、再納品がある場合】 Coupa外で連絡させていただきます。その後の処理は通常通りです。

![](_page_37_Figure_4.jpeg)

#### 【返品後、再納品がなく請求書を登録済(承認済)の場合】 お取引先様には、CSP上でクレジットメモを作成・送信していただきます。

※次頁「\*(返品・返金時)[クレジットメモを登録する」](#page-38-0)参照

![](_page_37_Figure_7.jpeg)

#### <span id="page-38-0"></span>\*(返品・返金時)クレジットメモを登録する :必要に応じて実施いただく操作

![](_page_38_Picture_1.jpeg)

返品・返金の場合、Coupa外で弊社から連絡いたしますので、CSP上でクレジットメモを作成、 送信してください。該当する登録済み請求書のステータスが「承認済み」となっていることを確認し てください。

![](_page_38_Figure_3.jpeg)

![](_page_39_Picture_0.jpeg)

④請求書の送付方法

### <span id="page-40-0"></span>注文書から請求書を登録する(1/2)

請求書は、出荷後に発注(PO)の単位で登録いただきます。請求書日付が締め処理の基準日 となりますのでご注意ください。

![](_page_40_Figure_3.jpeg)

### 注文書から請求書を登録する(2/2)

![](_page_41_Picture_1.jpeg)

#### 請求書は、出荷後に発注(PO)の単位で登録いただきます。請求書日付が締め処理の基準日 となりますのでご注意ください。

③必要項目を入力 ④送信ボタンをクリック

![](_page_41_Picture_133.jpeg)

:**वृ.**<br>४1

#### <span id="page-42-0"></span>\*明細行が複数あるPOの特定行のみ請求書を登録する :必要に応じて実施いただく操作

明細行が複数あるPOの特定行のみ請求書を作成する場合は、該当POの請求書作成画面を 開き、今回登録対象としない明細を削除した上で請求書を送信してください。 **※分納処理対応で一部の請求書を発行する場合に利用してください**

![](_page_42_Figure_2.jpeg)

**SEKISUI** 

### <span id="page-43-0"></span>注文書がない請求書を登録する(1/3)

![](_page_43_Picture_1.jpeg)

注文書(PO)がない請求書を作成する場合は、請求書画面を開き、契約を選択して請求書 を送信してください。

①「請求書(インボイス)」タブを選択して、「顧客を選択」から該当のコードを選択 ②請求書一覧画面で「契約からインボイスを作成」をクリック

![](_page_43_Figure_4.jpeg)

### 注文書がない請求書を登録する(2/3)

![](_page_44_Picture_1.jpeg)

注文書(PO)がない請求書を作成する場合は、請求書画面を開き、契約を選択して請求書 を送信してください。

②ヘッダーを入力する 請求書番号、請求書日付を入力した上で(本資料「請求書を登録する(2/2)」と同様) 宛先を入力する

![](_page_44_Figure_4.jpeg)

### 注文書がない請求書を登録する(3/3)

![](_page_45_Picture_1.jpeg)

注文書(PO)がない請求書を作成する場合は、請求書画面を開き、契約を選択して請求書 を送信してください。

③商品の明細を入力する ④送信ボタンをクリック

![](_page_45_Picture_56.jpeg)

#### <span id="page-46-0"></span>\*請求書を誤って登録した場合の対応 :必要に応じて実施いただく操作

**SEKISUI** 

#### 請求書のステータスによって対応方法が異なります。「請求書(インボイス)」タブで該当の請求 書のステータスをご確認の上、下記の手順でご対応ください。

![](_page_46_Picture_85.jpeg)

**【承認待ち】または【論争済み】の請求書を修正する場合(請求金額・日付変更等)** ①弊社:Coupa外で貴社に連絡し、弊社にて請求書を論争・放棄処理(※1)する ②貴社:弊社からの連絡を確認後、正しい請求書を新たに作成する (本資料「請求書を登録する」と同様)

#### **【承認済み】の請求書を修正する場合(返品・返金等)**

①弊社:Coupa外で貴社に連絡する

②貴社 : 弊社からの連絡を確認後、クレジットメモを作成する

(本資料「(返品・返金時)[クレジットメモを登録する」](#page-38-0)と同様)

※1)論争・放棄処理を弊社が行うことで請求書が取り消されます。本処理を行う過程で貴社に対して "請求書#×××は申し立て中"という連絡がいきますが、本請求書に対して処理は行わないでください。

#### \*前渡金の取引を行う場合の請求(1/2) :必要に応じて実施いただく操作

![](_page_47_Figure_1.jpeg)

前渡金(消費税未計上)の取引を行う場合、貴社にて請求書を登録ください。

最終支払時にまとめて消費税を支払う場合は、弊社がCoupa上で請求書を作成し(※1)、貴 社に請求書を確認いただきます。

※1) Coupaの仕様上、お取引先様側で税率と異なる税額を指定できないため、弊社で請求書を作成

![](_page_47_Figure_5.jpeg)

\*:必要に応じて実施いただく操作

\*前渡金の取引を行う場合の請求(2/2)

![](_page_48_Picture_2.jpeg)

前渡金の請求書は貴社にて登録していただき、設備納入/工事後の最終支払い時に、弊社が 作成した請求書をCSP上で確認していただきます。

![](_page_48_Picture_78.jpeg)

# **3. 稼働後のお問い合わせ先**

<span id="page-50-0"></span>発注・支払内容に関するお問合せは、弊社の発注者にご連絡ください。 お問合せ前に、次頁のFAQ(よくあるご質問)をご確認いただきますようお願いいたします。

![](_page_50_Picture_93.jpeg)

### 参考:Coupaオンラインヘルプ

#### CSP画面右上のヘルプ>オンラインヘルプより、「Coupa Success Portal」(Coupa社が提 供するナレッジサイト)にアクセスすることができます。 主体は英語ですが、順次日本語対応されています。

![](_page_51_Picture_34.jpeg)

![](_page_52_Picture_0.jpeg)

### <span id="page-53-0"></span>【FAQ】①初期設定について

![](_page_53_Picture_123.jpeg)

### 【FAQ】②POの受領方法について

![](_page_54_Picture_112.jpeg)

![](_page_54_Picture_113.jpeg)

### 【FAQ】③出荷後の対応について

![](_page_55_Picture_65.jpeg)

![](_page_55_Picture_66.jpeg)

## 【FAQ】④請求書の送付方法について(1/2)

![](_page_56_Picture_1.jpeg)

![](_page_56_Picture_113.jpeg)

### 【FAQ】④請求書の送付方法について(2/2)

![](_page_57_Picture_45.jpeg)

## 【FAQ】その他 (1/2)

![](_page_58_Picture_91.jpeg)

## <span id="page-59-0"></span>【FAQ】その他 (2/2)

**SEKISUI** 

![](_page_59_Picture_147.jpeg)

### <span id="page-60-0"></span>【FAQ】既にCoupaを導入している場合

![](_page_60_Picture_1.jpeg)

#### 他の顧客や積水化学の他の工場との取引において既にCSP を使用している場合は、下記のご 対応をお願いいたします。

![](_page_60_Picture_171.jpeg)

#### <span id="page-61-0"></span>支払先(請求書送付元住所)登録 #新しい顧客との連携時

SEKISUL

設定タブより、「支払先(請求書送付元)住所」の登録を行ってください。

※税金ID(適格請求書発行事業者登録番号)を取得済みでCSPに登録していない場合は、 [ポータルサイト](https://www.sekisui.co.jp/company/trust/suggestion/coupa/)の「**インボイス制度対応ガイド**」を参照の上、新たな法人を登録してください。

![](_page_61_Figure_4.jpeg)

<span id="page-62-0"></span>自社ユーザの権限変更 #新しい顧客との連携時

**SEKISUI** 

連携時、既存のユーザには既存の顧客とのお取引の権限のみ設定されています。

新しい顧客でもご対応される場合は、別途権限を設定してください。

![](_page_62_Figure_4.jpeg)

![](_page_62_Picture_140.jpeg)

![](_page_63_Picture_0.jpeg)